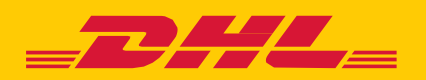

## **MYBILL** MANUALE PER I CLIENTI DI DHL

# **INDICE**

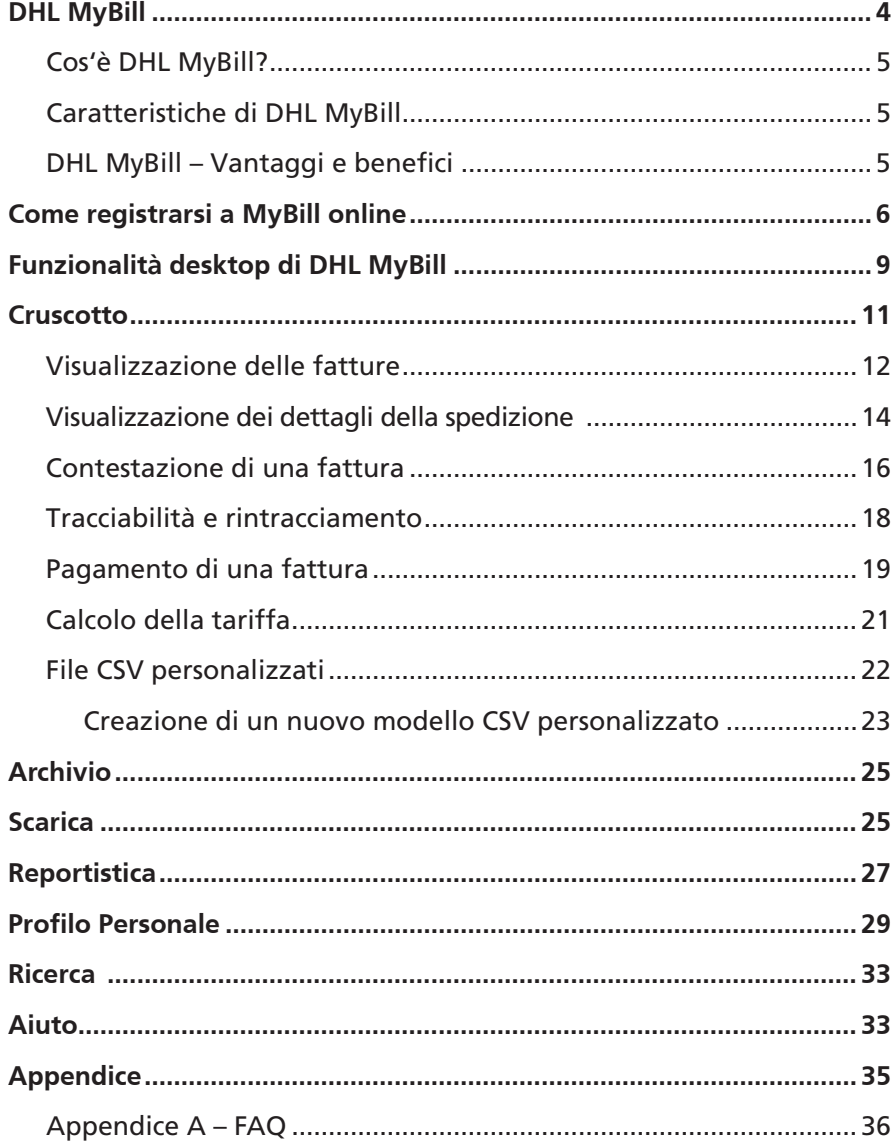

# <span id="page-3-0"></span>**DHL MYBILL**

La presente guida offre una panoramica completa di DHL MyBill, illustrando cos'è, quali sono le sue caratteristiche, i suoi vantaggi e benefici, come registrarsi online, e contiene utili istruzioni per l'utente.

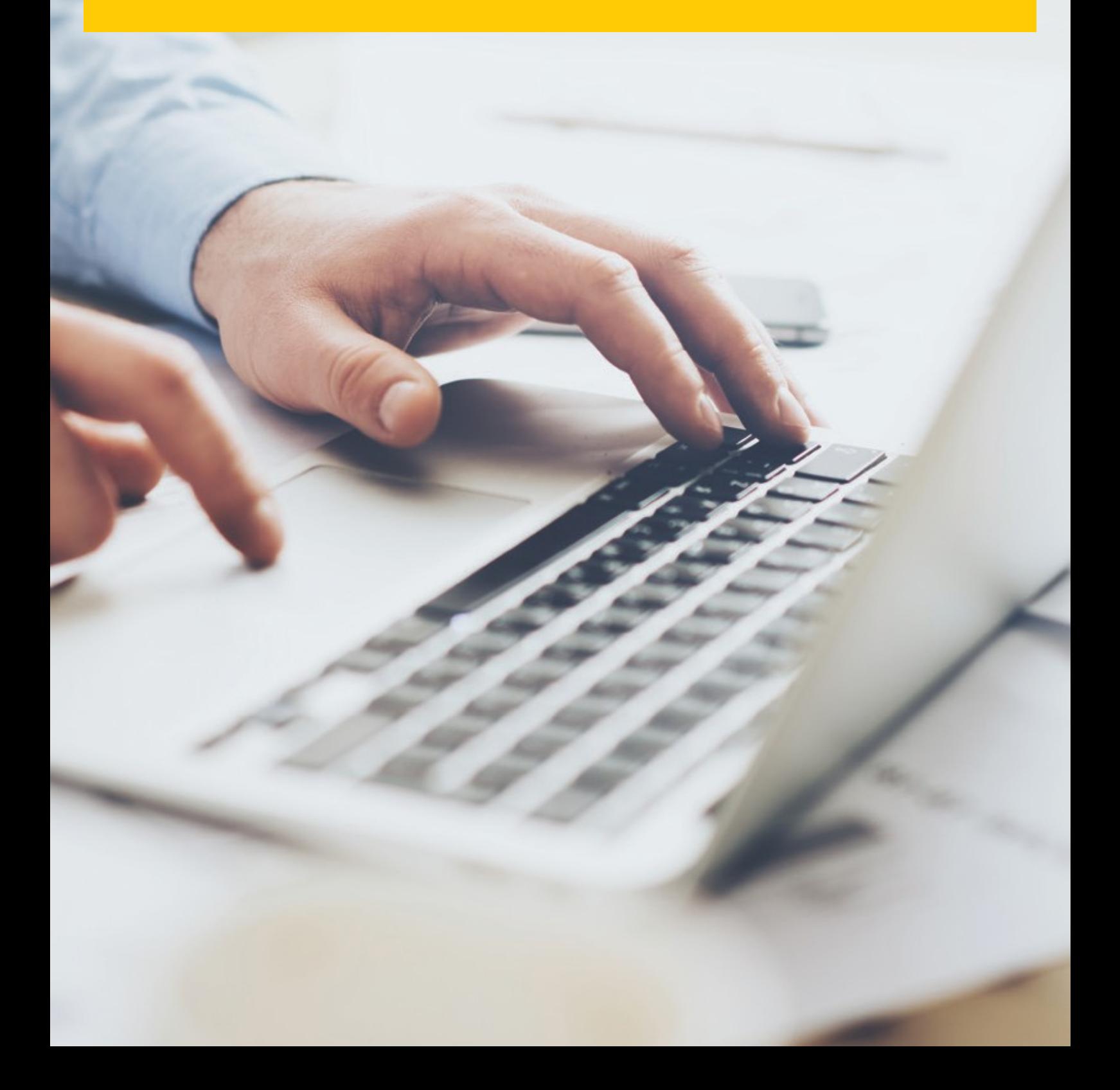

## **COS'È DHL MYBILL?**

- MyBill è il portale di fatturazione elettronica di DHL, riservato ai nostri clienti. È un sistema ecocompatibile ed efficiente per l'invio delle fatture che consente di gestire la fatturazione di DHL online.
- È un servizio online gratuito.
- Elimina la documentazione cartacea ed elabora le fatture in modo rapido, semplice e sicuro.
- È un utile servizio esclusivo che contribuisce a far risparmiare tempo e denaro.
- <span id="page-4-0"></span> La registrazione richiede solo pochi istanti e permette di usufruire fin da subito dei vantaggi di un processo più ecologico e più efficiente.

### **CARATTERISTICHE DI DHL MYBILL**

- Un servizio online gratuito e di semplice utilizzo a disposizione di tutti i clienti, con accesso multiutente 24 ore su 24, 7 giorni su 7.
- Conformità IVA garantita possibilità di visualizzare tutte le fatture e le note di credito e di debito conformi all'IVA in vigore.
- Compatibile con i sistemi finanziari correnti.
- Disponibile a livello nazionale e multilingue.
- Presentazione online delle contestazioni relative alle fatture; visualizzazione dello storico delle fatture relative ai 12 mesi precedenti.
- Visualizzazione dei dettagli completi dell'indirizzo del mittente e del destinatario nell'ambito dei download.
- **Funzione download multi-documento.**
- Scelta di formati di fattura scaricabili (PDF, CSV, XML).
- Notifica e-mail delle fatture elettroniche appena emesse da DHL. In caso di dimensioni non eccessive (inferiori a 5MB), con relativo PDF allegato.
- Pagamento online tramite carta di credito, PayPal e Postcard.

## <span id="page-4-1"></span>**DHL MYBILL – VANTAGGI E BENEFICI**

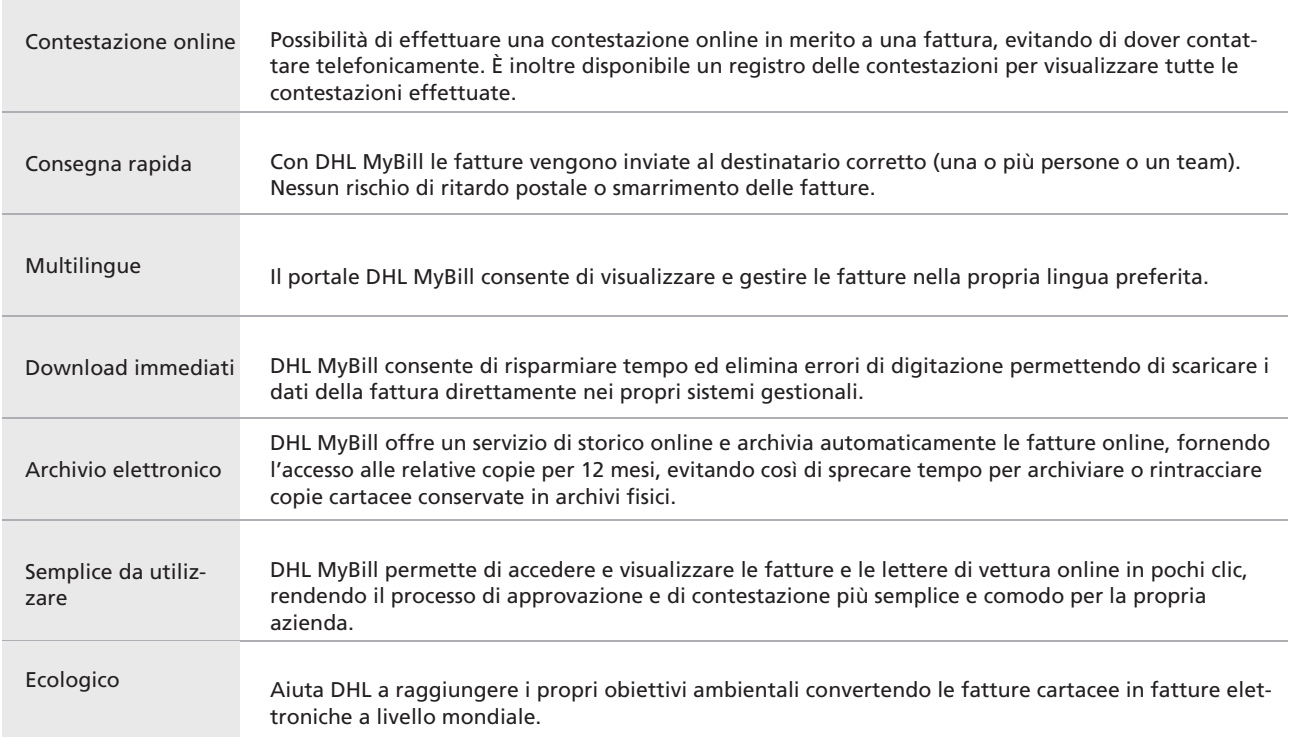

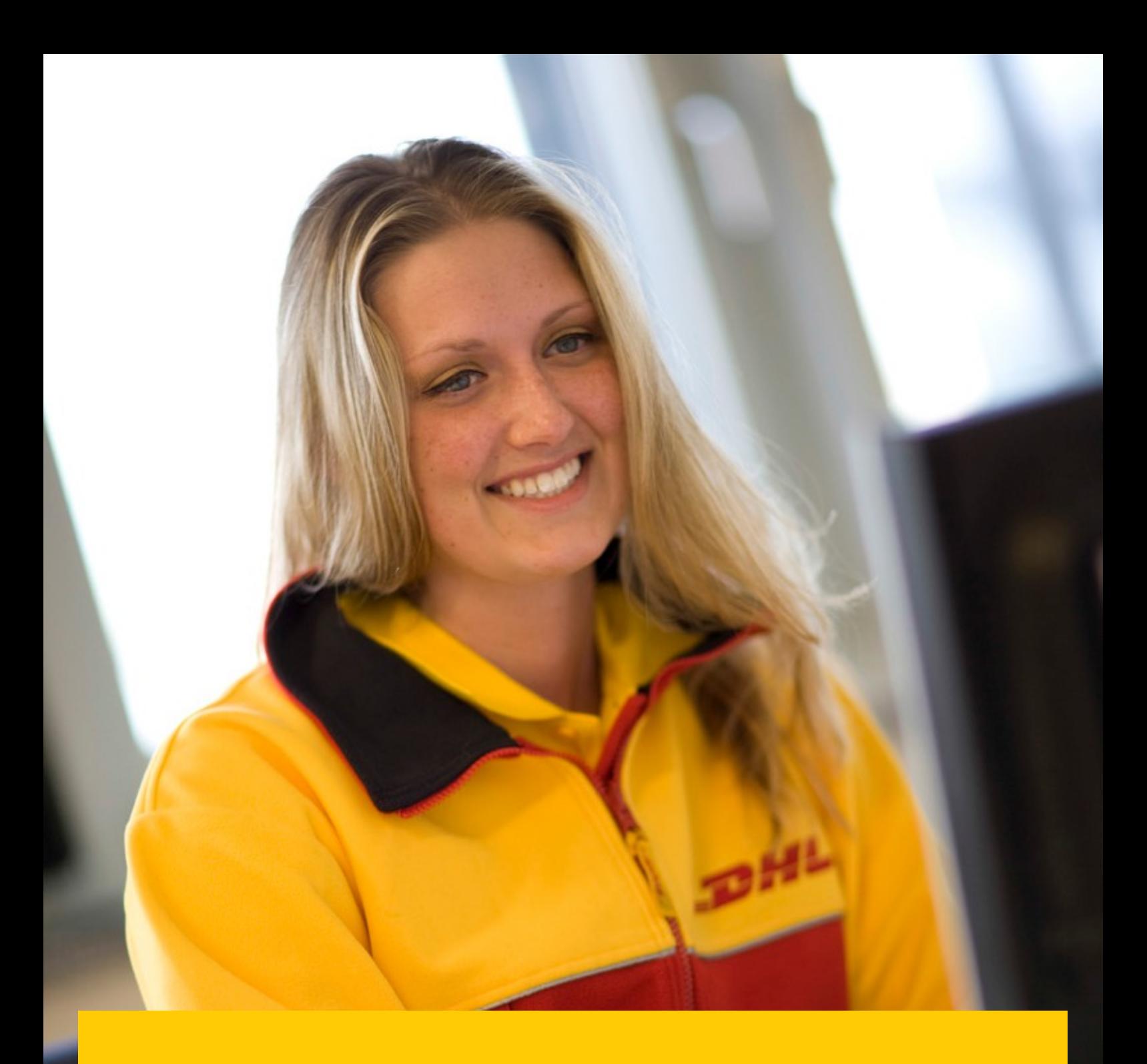

# <span id="page-5-0"></span>**COME REGI-STRARSI A MYBILLONLINE**

- Fare clic oppure accedere all'URL: **mybill.dhl.com/login**  $\rightarrow$
- → Fare clic sul pulsante «Registrati a MyBill».

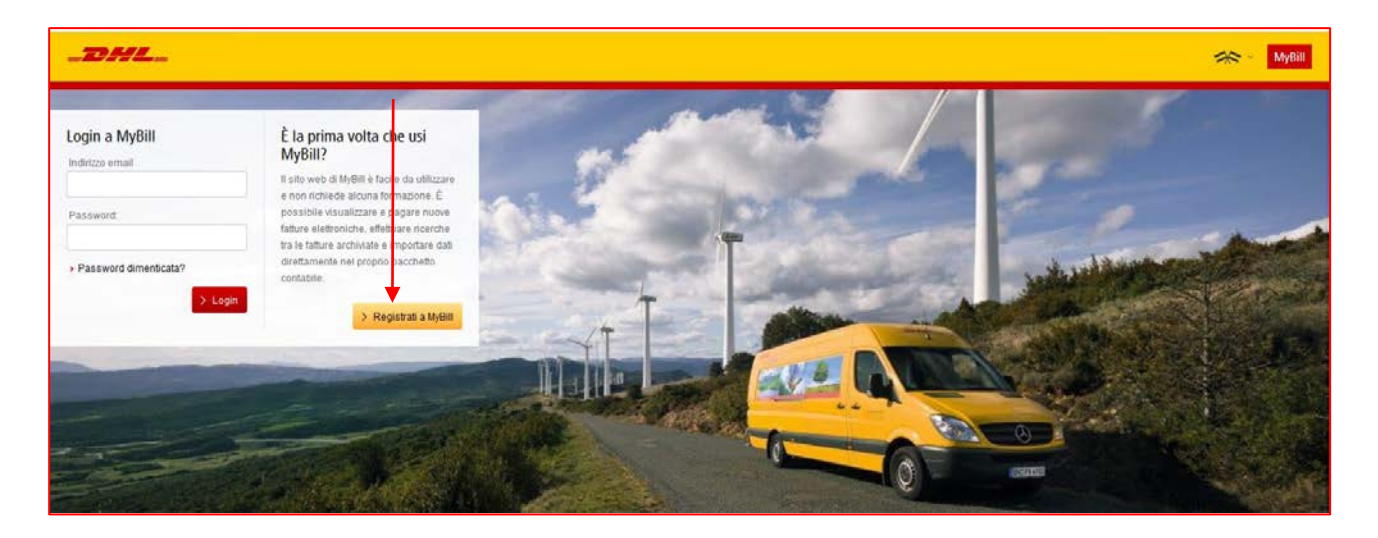

 $\rightarrow$ Selezionare il paese dalla casella a discesa, quindi fare clic su «Continua».

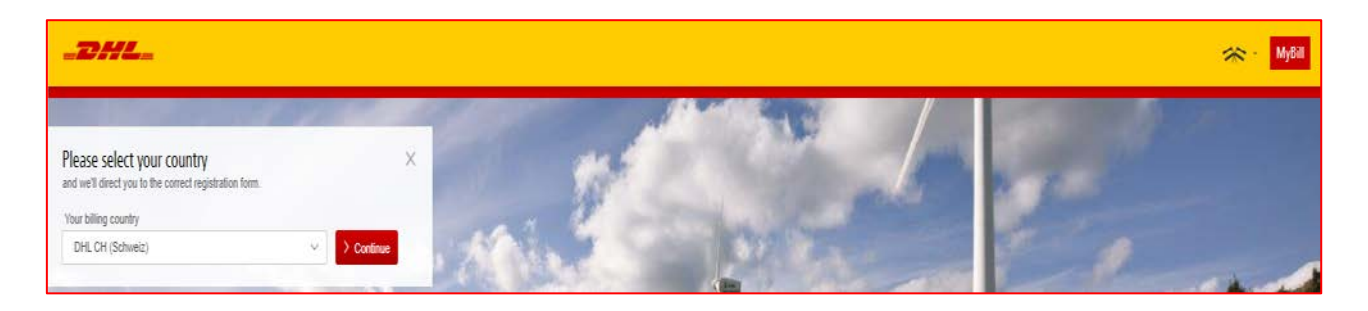

• Selezionare la lingua «Italian - CH» dall'elenco a discesa

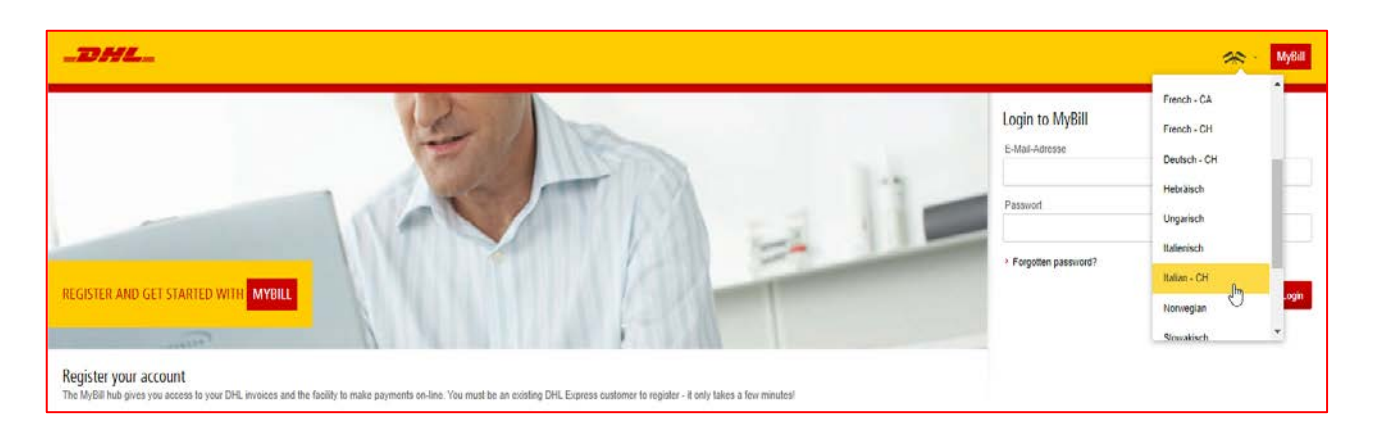

→ Compilare le informazioni necessarie (campi obbligatori indicati da un asterisco), quindi fare clic su «Salva e continua».

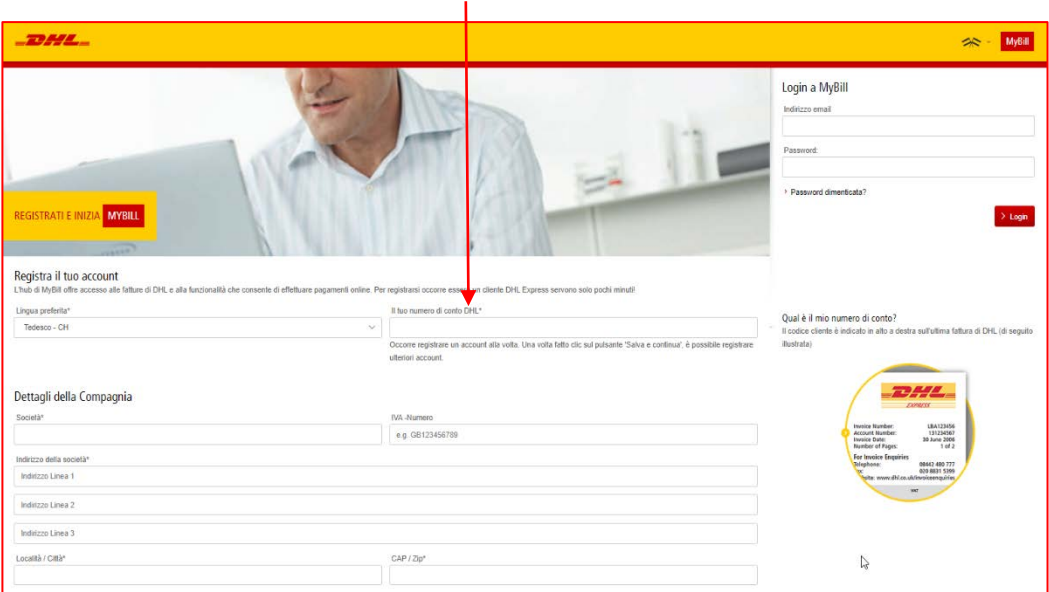

→ La richiesta verrà quindi trasmessa a DHL per la registrazione completa a MyBill. Entro 24 ore si riceverà un'e-mail di notifica contenente le credenziali di accesso, ovvero nome utente e password temporanea. A questo punto sarà possibile effettuare l'accesso e modificare la password.

→ Assicurarsi che l'indirizzo e-mail [e-billing.ch@dhl.com](mailto:e-billing.ch@dhl.com) nella notifica venga aggiunto al proprio «Elenco mittenti protetto».

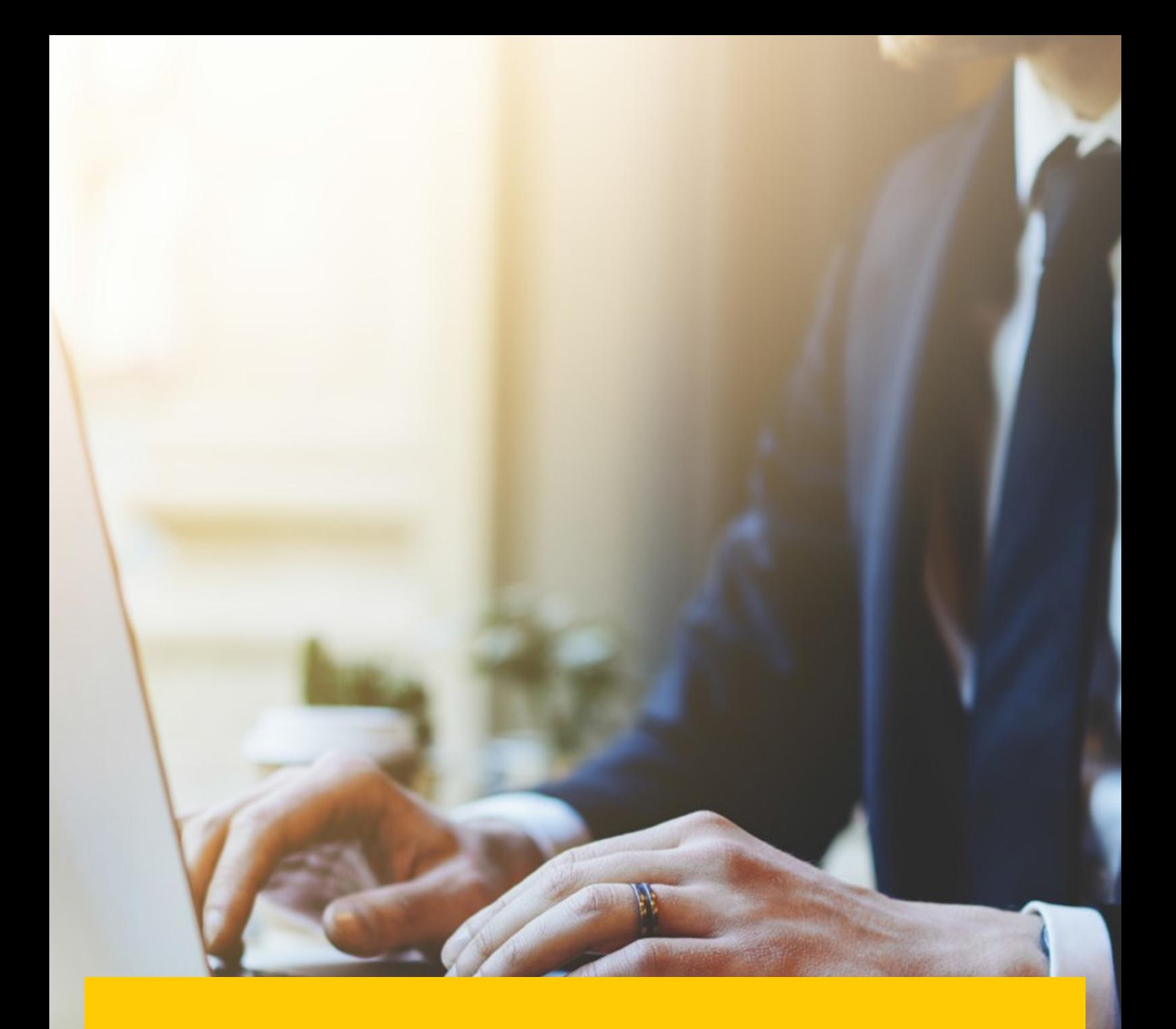

# **FUNZIONALITÀ DESKTOP DI DHL MYBILL**

→ Una volta connessi a MyBill, si verrà condotti al cruscotto principale, in cui è possibile navigare all'interno di varie schermate.

La barra dei menu comprende le seguenti opzioni:

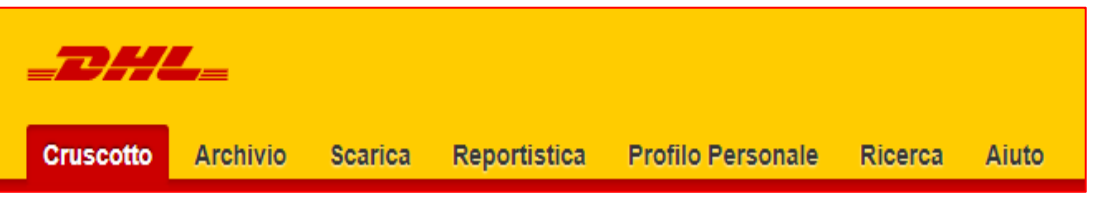

- **1. Cruscotto**  visualizza le fatture da saldare, offrendo la possibilità di visualizzare, contestare o pagare una o più fatture
- **2. Archivio**  visualizza le fatture chiuse/saldate
- **3. Scarica** visualizza i documenti finora scaricati (conservati per un 24 ore)
- **4. Reportistica** genera un riepilogo delle contestazioni
- **5. Profilo Personale** consente di modificare la password, visualizzare un estratto conto, visualizzare le autorizzazioni dell'account e aggiungere o rimuovere utenti
- **6. Ricerca**  consente di cercare specifici dati tramite appositi campi di ricerca o intervalli di data
- **7. Aiuto**  fornisce assistenza passo a passo

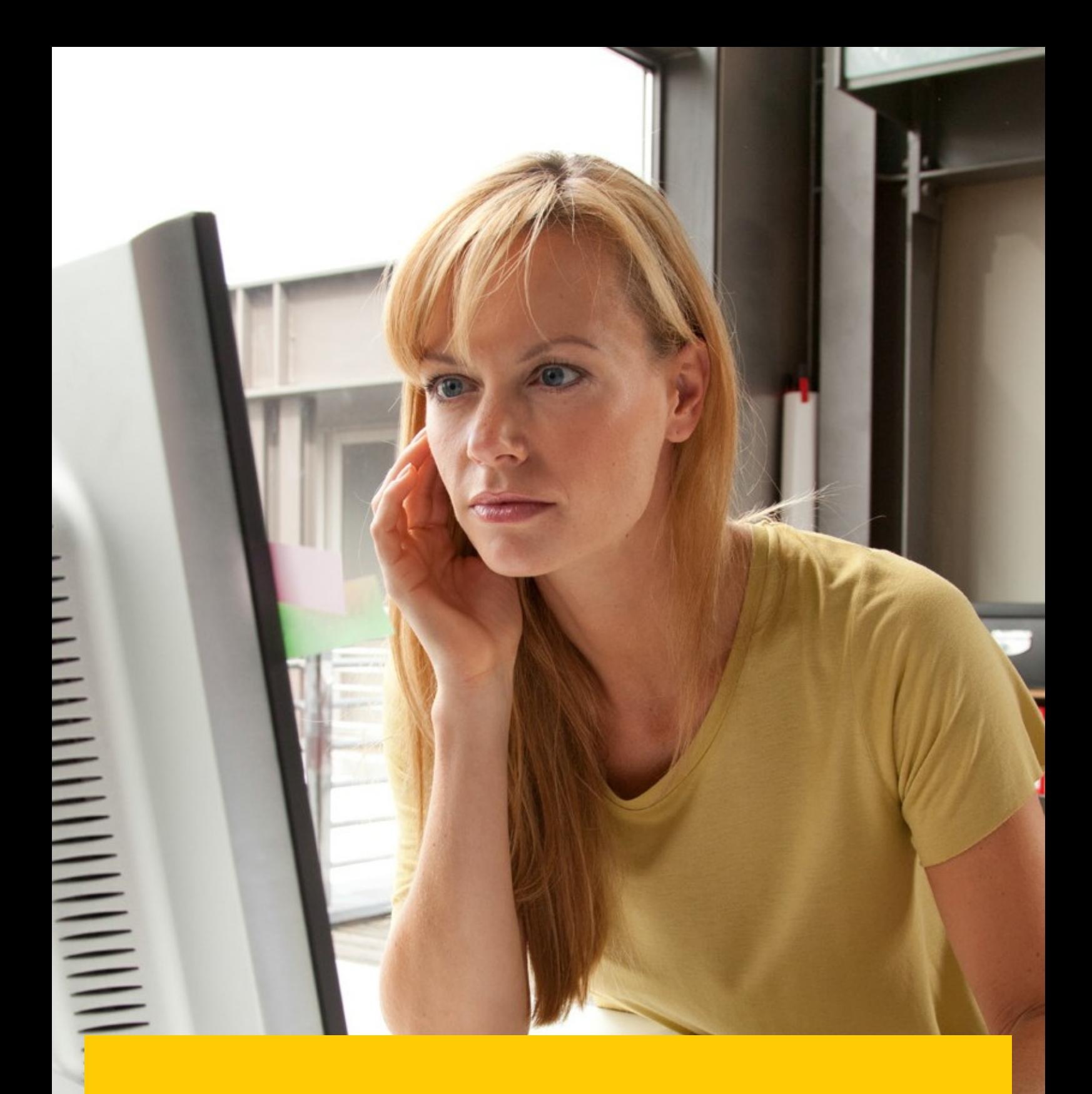

# **CRUSCOTTO DI DHL MYBILL**

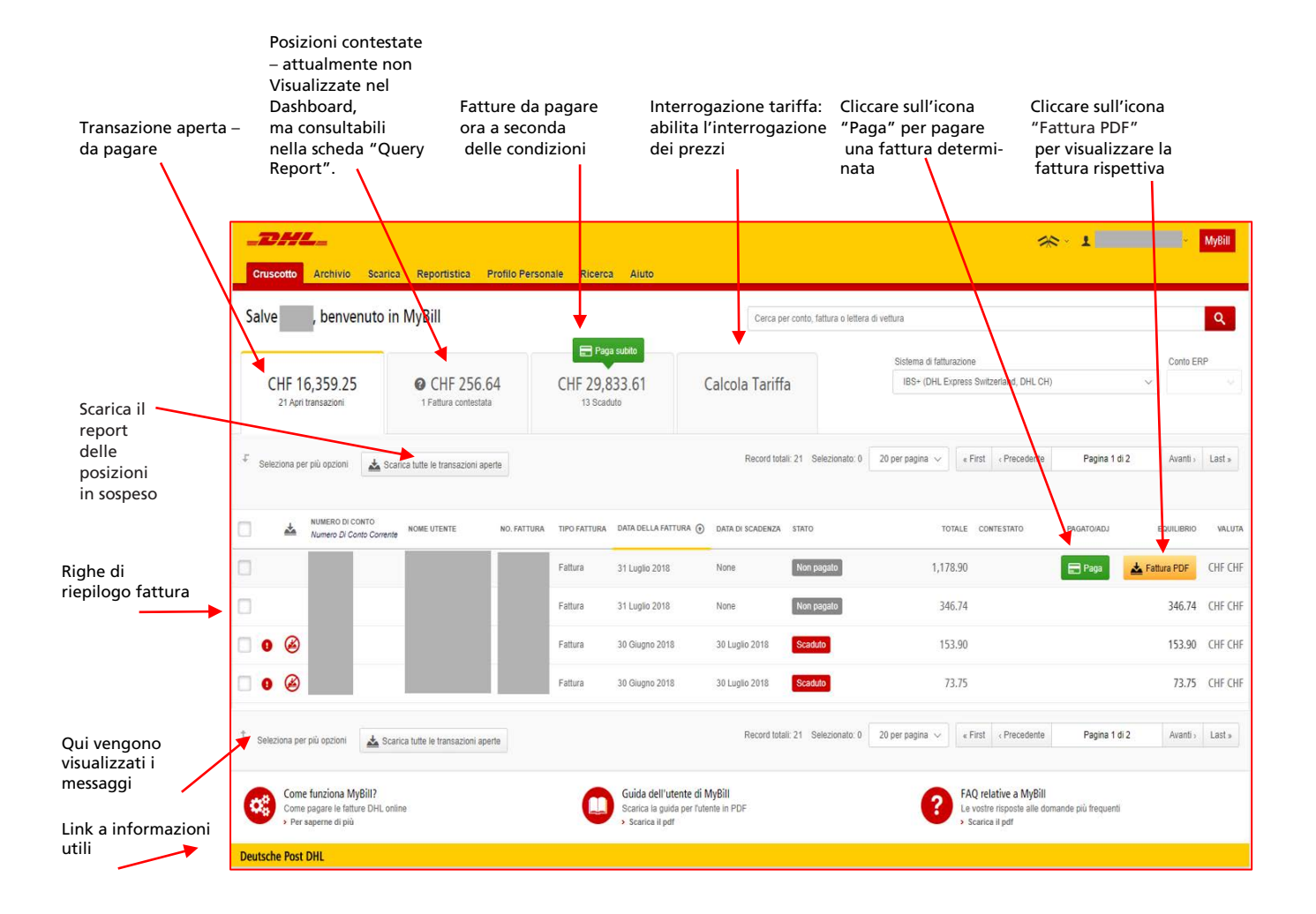

## **VISUALIZZAZIONE DI FATTURE**

Le fatture possono essere visualizzate singolarmente o in massa.

 $\rightarrow$ Per visualizzare una singola fattura, posizionare il puntatore del mouse sopra la riga della fattura. Verrà visualizzato il pulsante «Fattura PDF». Fare clic per aprire il PDF.

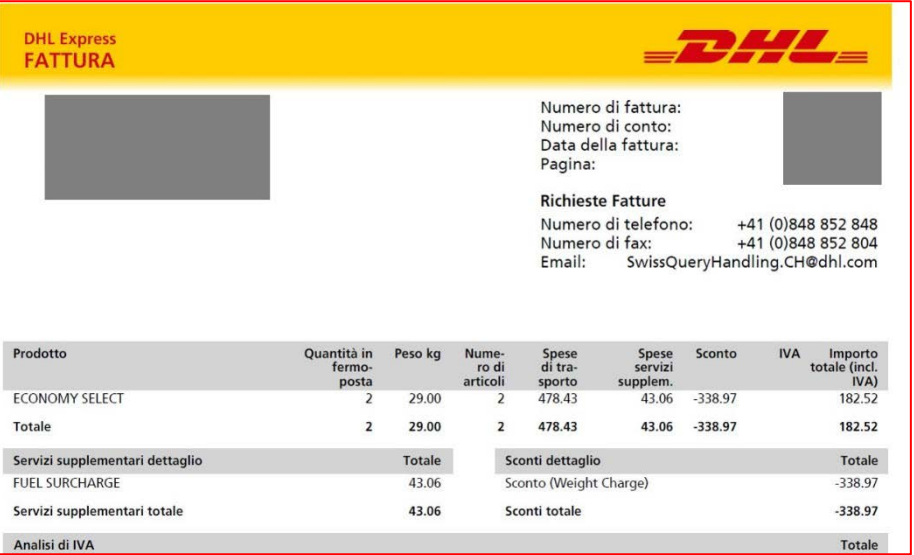

 $\rightarrow$ Per visualizzare più fatture contemporaneamente, selezionare le fatture contrassegnando le casella di spunta in corrispondenza di ogni fattura. Sotto alle schede apparirà una selezione di ulteriori pulsanti. Selezionare il pulsante «Scarica». Selezionare l'opzione «PDF». quindi il pulsante «Scarica».

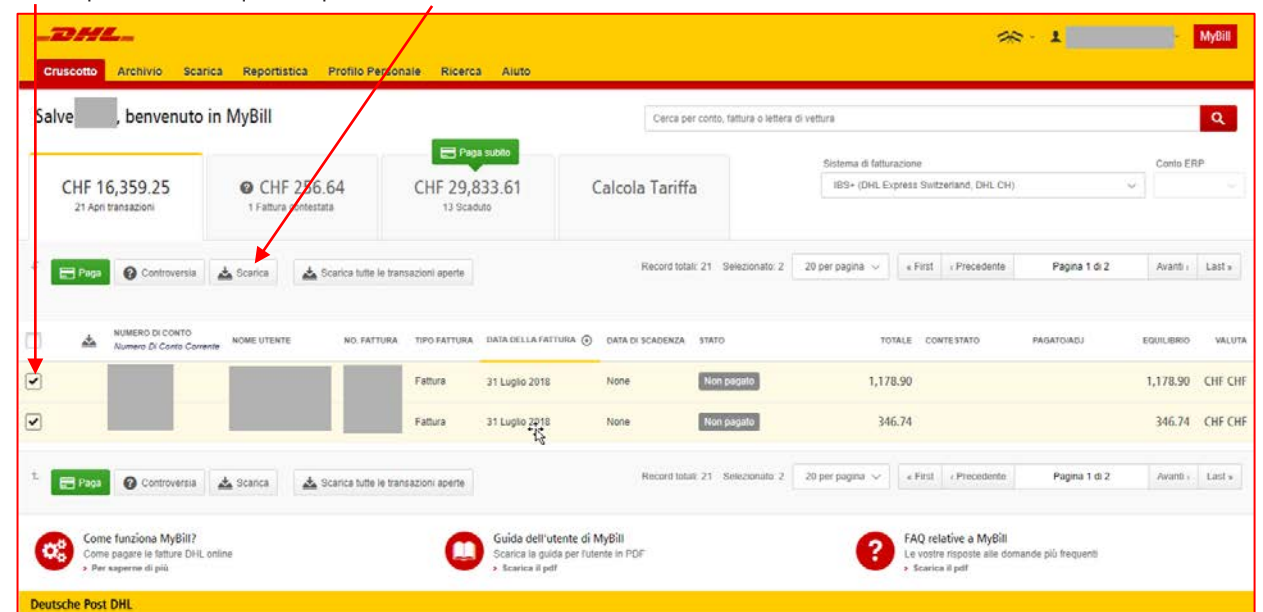

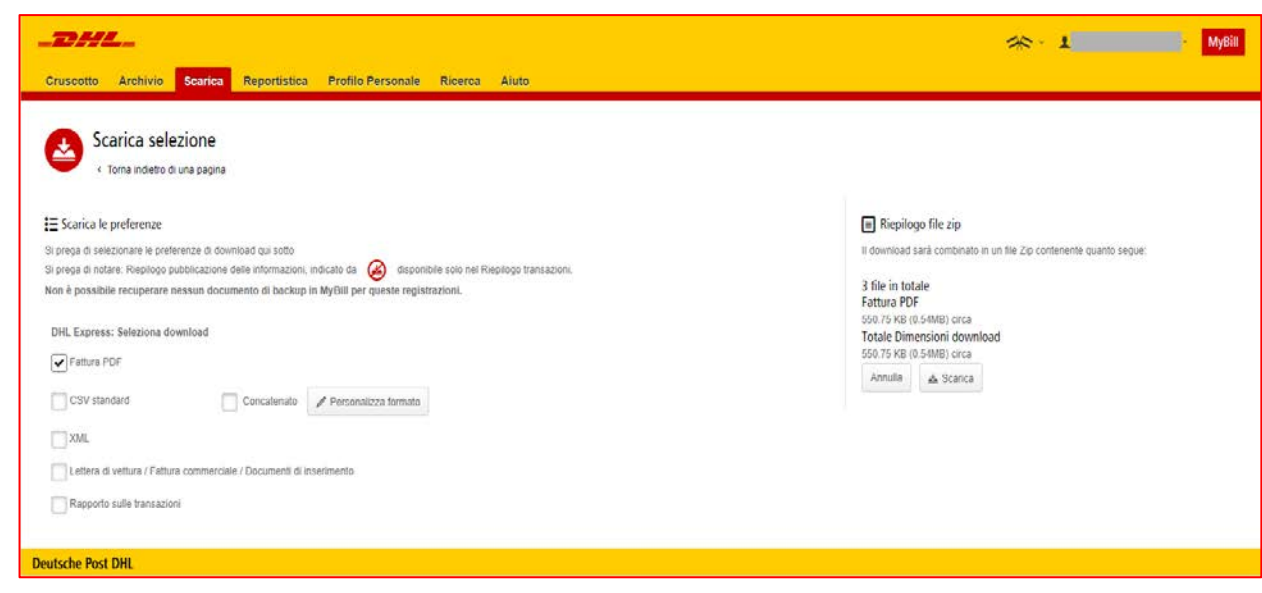

 $\rightarrow$ Le fatture scaricate verranno visualizzate nella scheda di menu «Scarica».

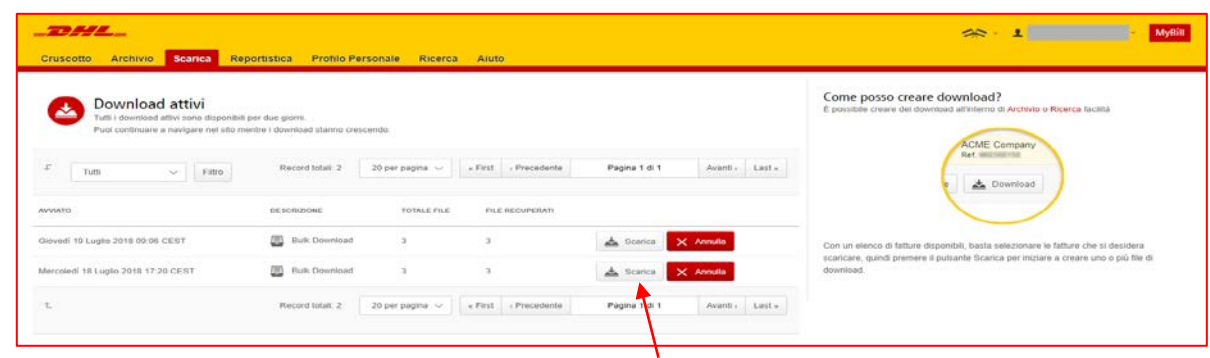

Fare clic sul pulsante «Scarica file zip» per recuperare il file zip e i PDF. $\rightarrow$ 

## **VISUALIZZAZIONE DEI DETTAGLI DELLA SPEDIZIONE (LETTERA DI VETTURA E DOCUMENTI DI SUPPORTO)**

- Per visualizzare i dettagli della spedizione, posizionare il puntatore del mouse sulla riga della fattura e fare clic su qualsiasi campo  $\rightarrow$ contenente un collegamento ipertestuale, ad esempio account, numero di fattura o nome del cliente. Si accederà in tal modo alla pagina «Fattura». in cui è possibile:
	- **1.** Visualizzare le opzioni di download
	- **2.** Visualizzare le lettere di vettura relative a quella fattura (pagina di destinazione).
	- **3.** Visualizzare lo storico delle fatture, ad esempio per data di creazione, facendo clic sulla relativa scheda.
	- **4.** Visualizzare lo storico delle contestazioni facendo clic sulla relativa scheda.

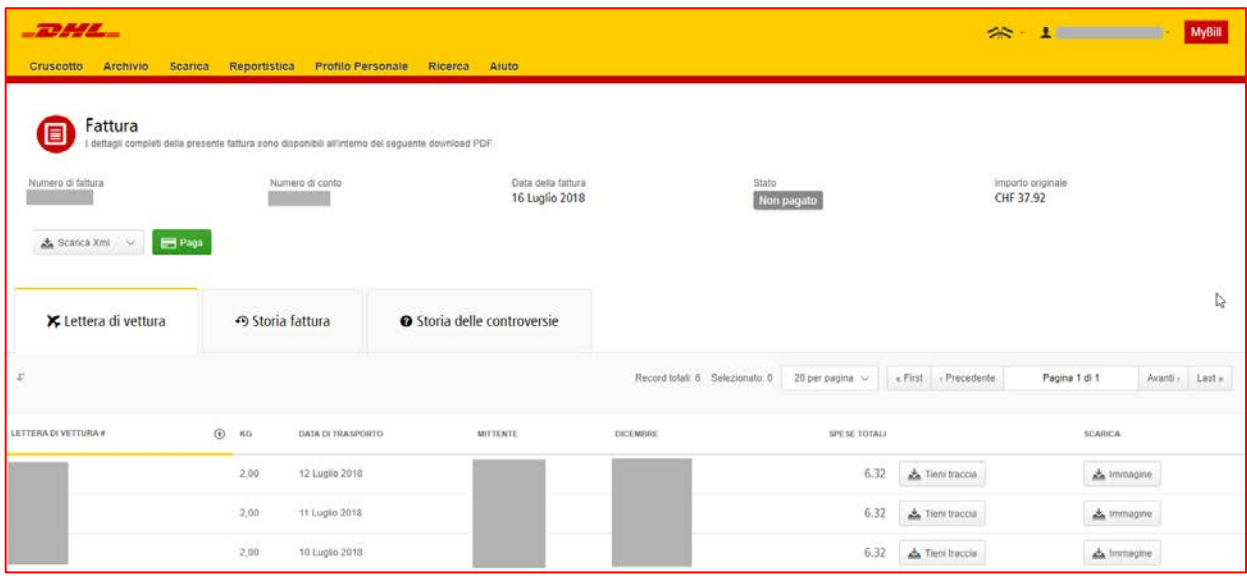

 $\rightarrow$ Fare clic sul collegamento ipertestuale del numero della lettera di vettura per visualizzare i dati della spedizione.

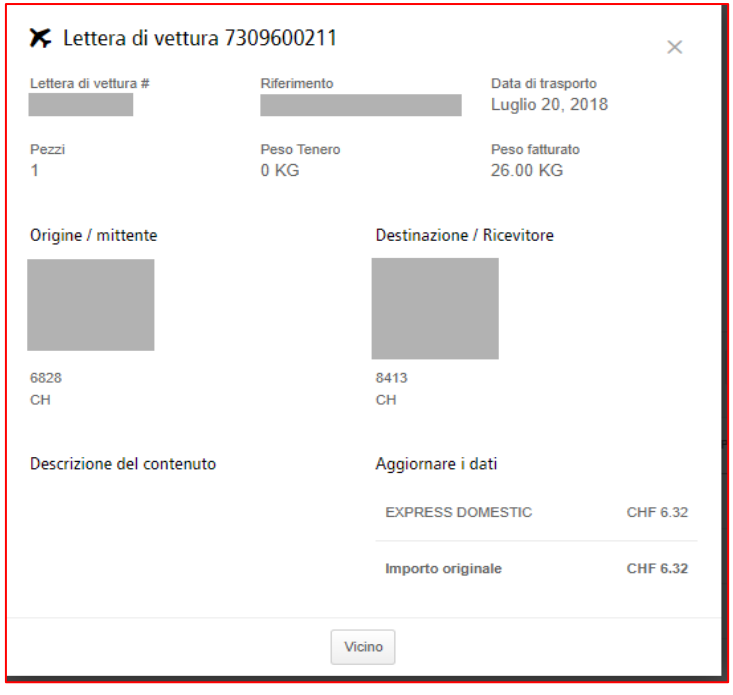

 $\rightarrow$ In alternativa, è possibile fare clic sul pulsante «Immagine» per aprire l'immagine della lettera di vettura attuale (AWB) e l'eventuale documentazione aggiuntiva (come la fattura commerciale, SAD).

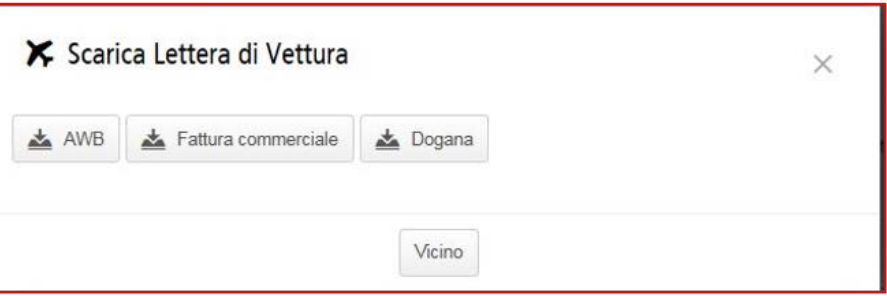

 $\rightarrow$ Fare clic sul pulsante corrispondente per visualizzare il documento.

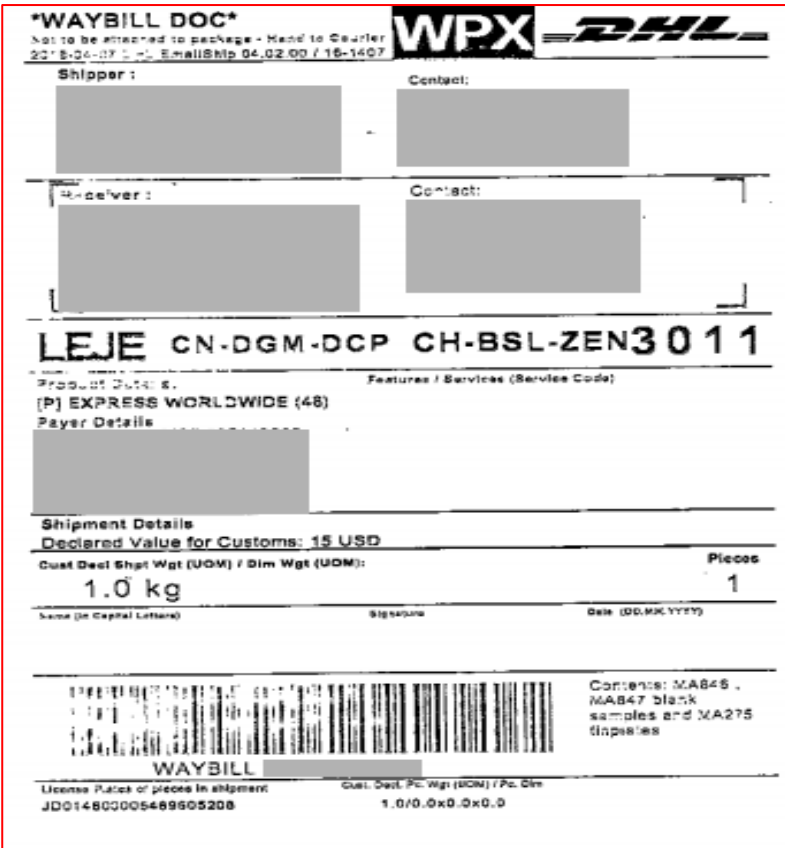

## **CONTESTAZIONE DI UNA FATTURA**

Una fattura può essere contestata in due modi:

- **1.** Fare clic su qualsiasi campo contenente un collegamento ipertestuale, ad esempio il codice cliente. In tal modo si aprirà la pagina «Fattura».
- **2.** Fare clic sulla scheda "Storia delle controversie"

 $\blacksquare$ 

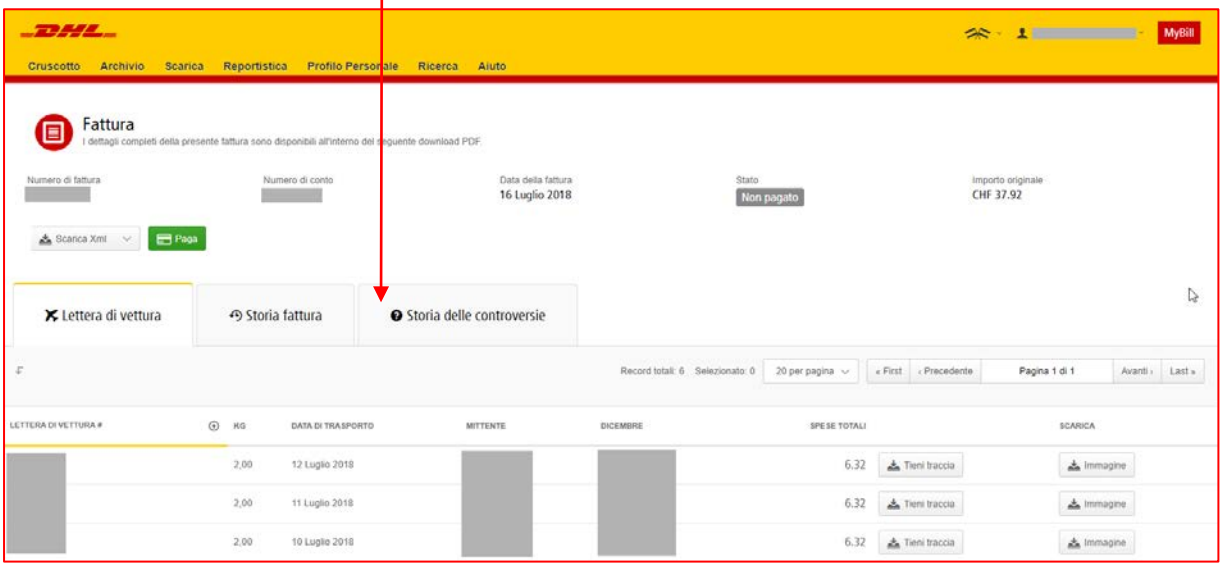

 $\rightarrow$ All'interno di questa sezione è possibile visualizzare le contestazioni in essere oppure fare clic su «Crea contestazione» per registrare una nuova contestazione.

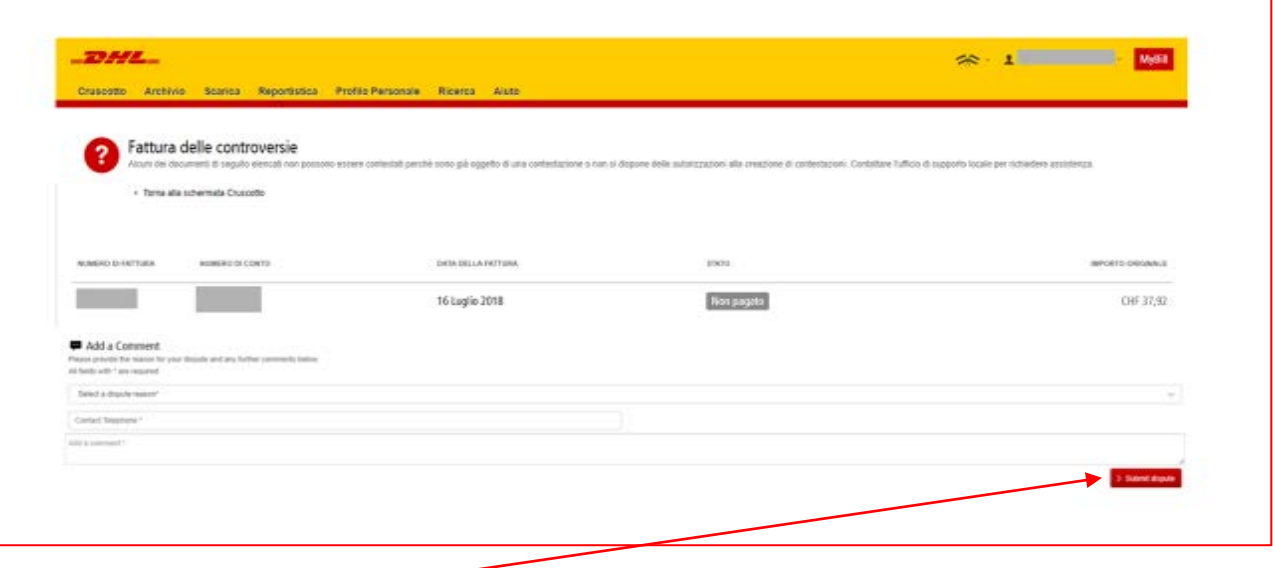

 $\rightarrow$ Fare clic sul pulsante «Invia contestazione» per registrare la contestazione. → Verrà visualizzato un riferimento della contestazione.

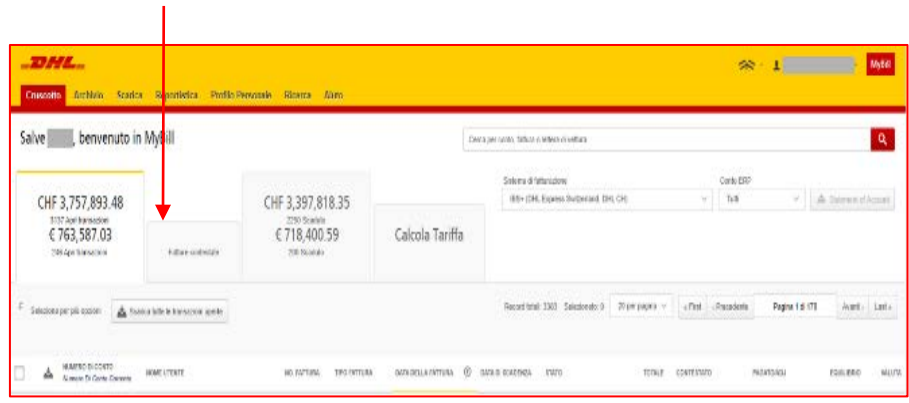

Il metodo alternativo consiste nel contrassegnare la casella di  $\rightarrow$ spunta in corrispondenza della fattura. In tal modo verranno visualizzati i pulsanti supplementari sotto alle schede. Selezionare il pulsante «Controversia».

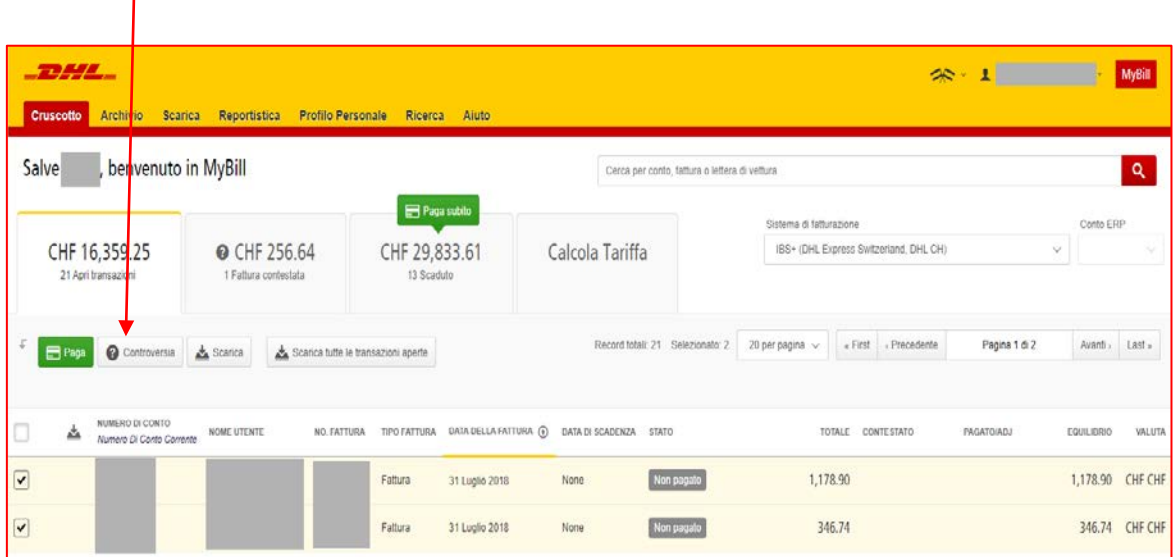

## **TRACCIABILITÀ E RINTRACCIABILITÀ**

Quando si visualizza una fattura, è possibile tenere traccia di una spedizione senza uscire da MyBill.

- Fare clic sul collegamento ipertestuale in un campo qualsiasi, ad esempio fattura, codice cliente o ragione  $\rightarrow$ sociale, accedendo in tal modo alla pagina «Fattura».
- $\rightarrow$ Fare clic sul pulsante «Tieni traccia» sulla lettera di vettura in questione.

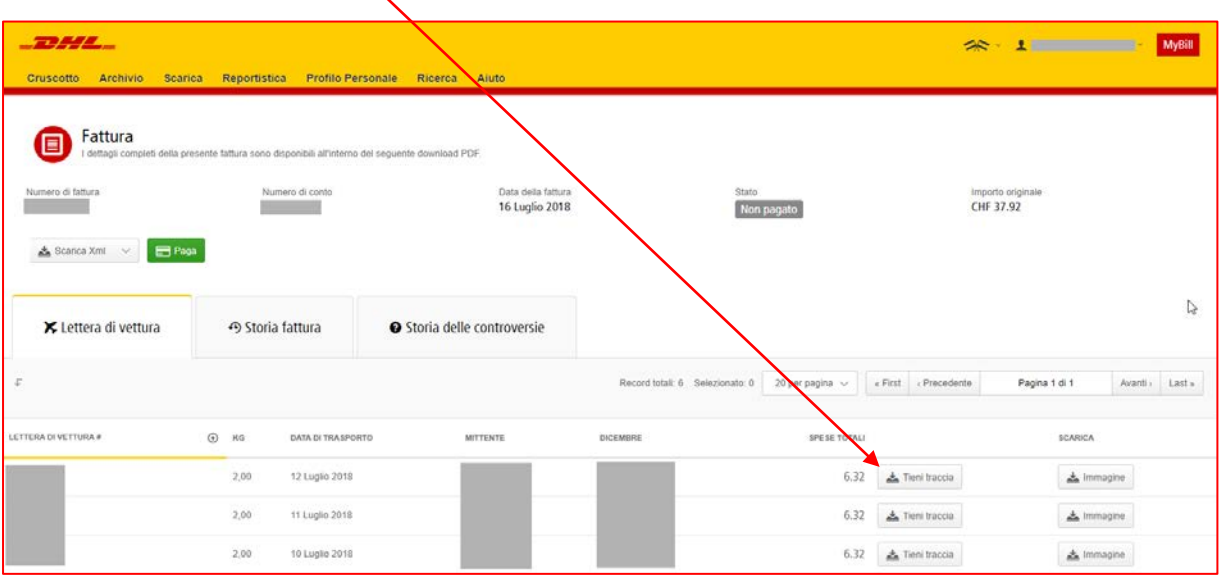

 $\rightarrow$ Si apriranno i dettagli di tracciabilità.

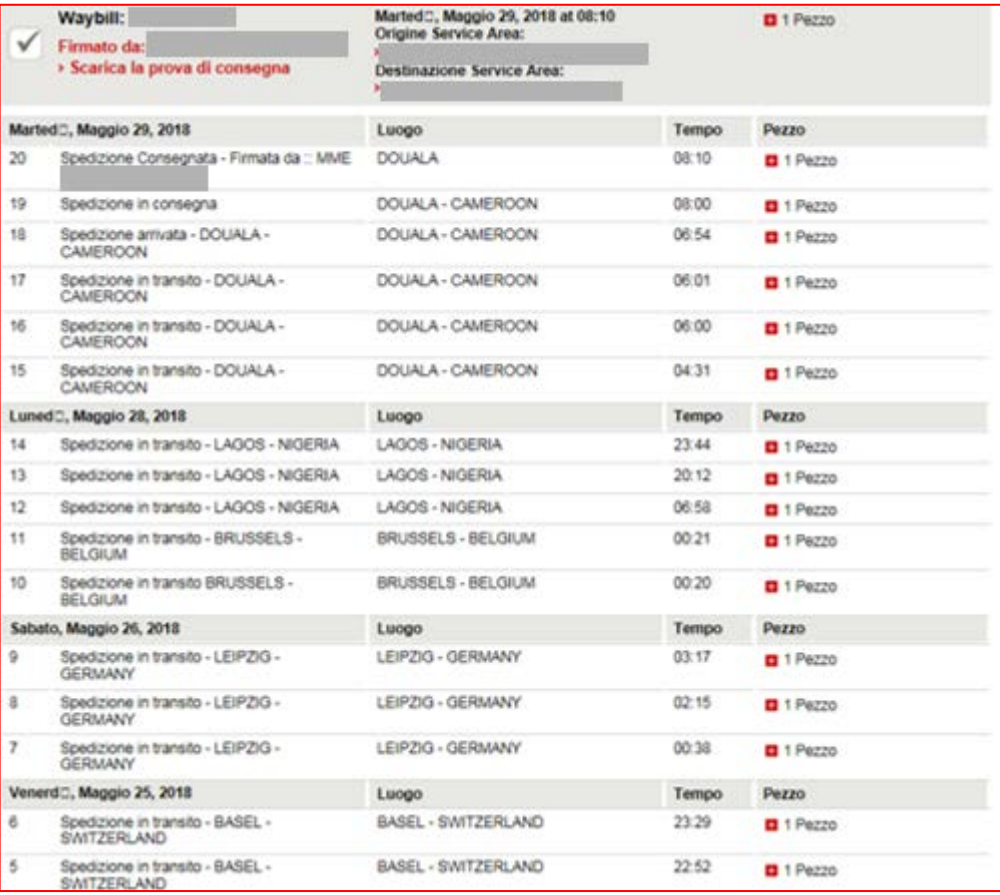

## **PAGAMENTO DI UNA FATTURA**

All'interno di MyBill le fatture possono essere pagate tramite tre diverse opzioni:

- **1.** Fatture scadute in conformità ai termini di pagamento.
- **2.** Fattura singola.
- **3.** Fatture multiple.

#### **1.** Via Tramite il pulsante «Scaduto»

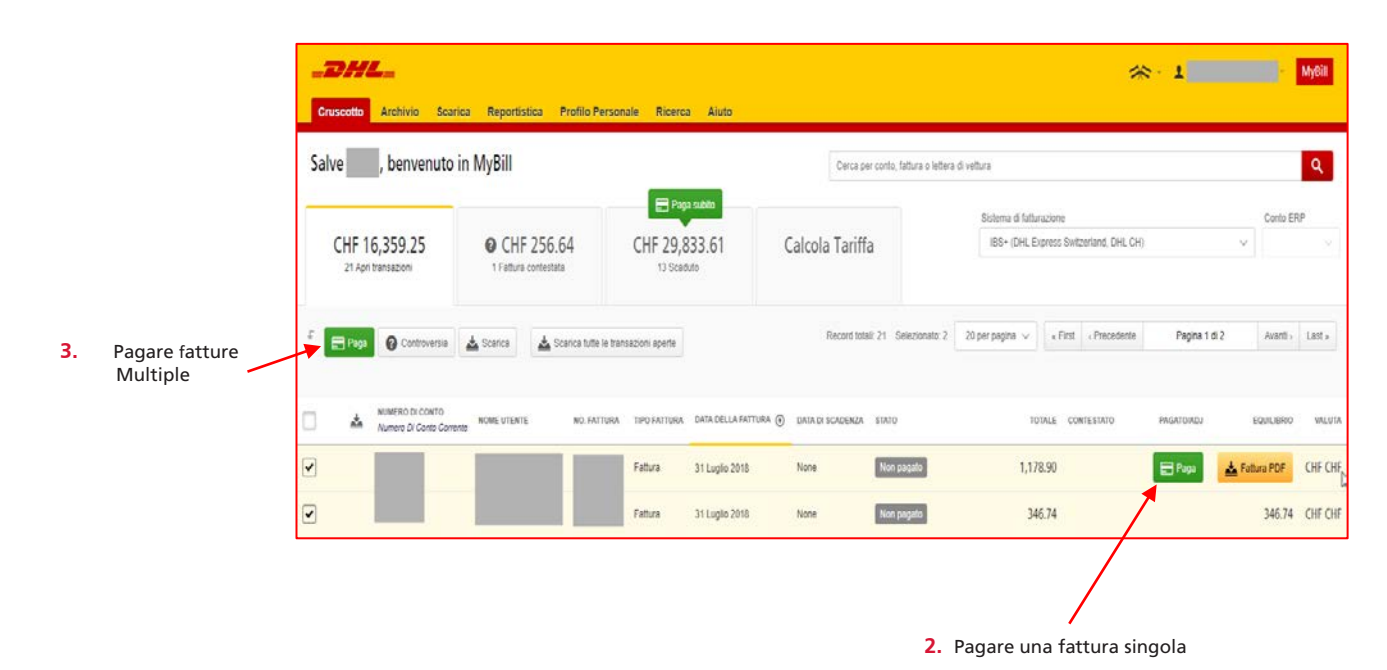

- Selezionare le fatture da pagare e premere il pulsante «Pagare».  $\rightarrow$
- All'interno della schermata successiva, verranno visualizzate le fatture selezionate, insieme a un elenco di fatture  $\rightarrow$ in scadenza di pagamento, qualora si desideri includere eventuali fatture aggiuntive.
- → Fare clic sul pulsante «Conferma» per procedere all'immissione dei dettagli della carta.

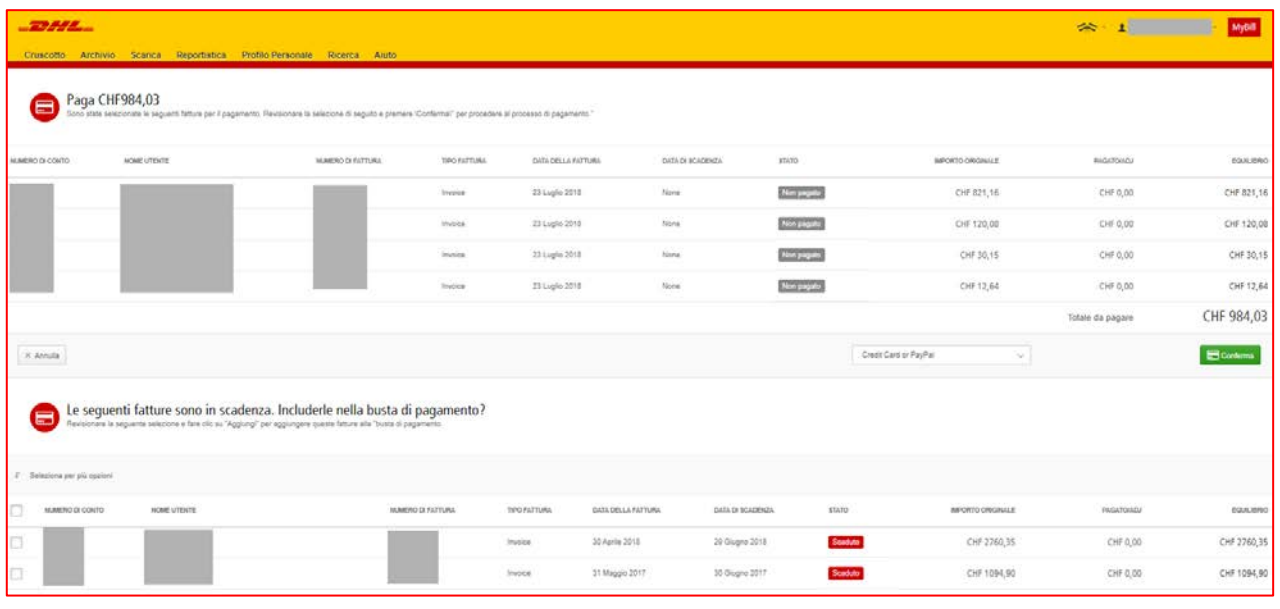

→ Una volta eseguito il pagamento, verrà inviata un'e-mail di conferma al proprio indirizzo e-mail.

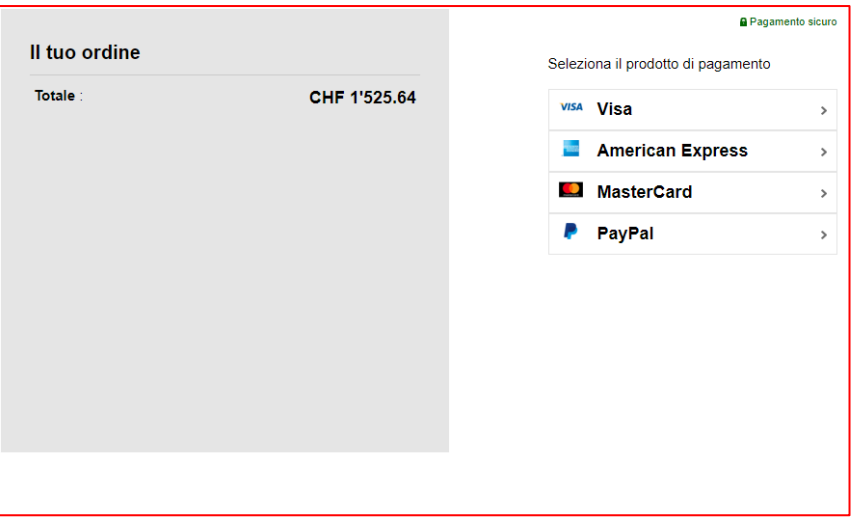

 $\rightarrow$ 

Lo stato della fattura sarà indicato come «pagamento in corso» fino all'effettiva ricezione del pagamento da parte del proprio gestore di pagamenti con carta.

## **CALCOLA TARIFFA**

La funzione Calcola Tariffa fornisce la tariffa per prodotto in base all'accordo contrattuale

- $\rightarrow$ Selezionare la scheda «Calcola Tariffa».
- $\rightarrow$ Immettere le informazioni richieste, quindi selezionare il pulsante «Cerca».

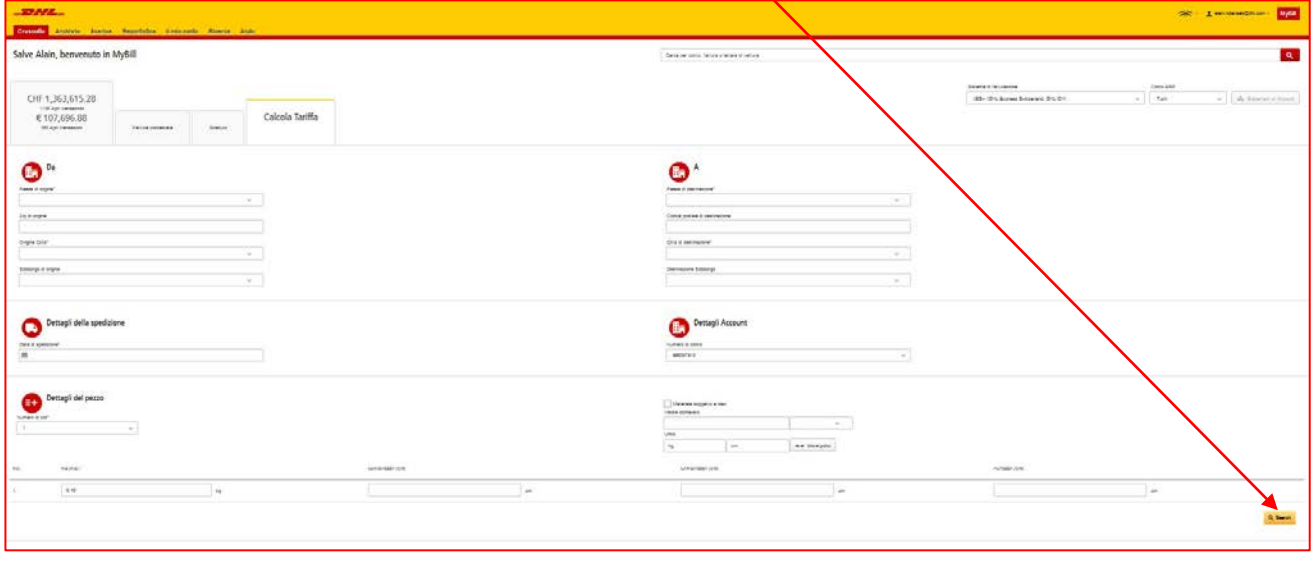

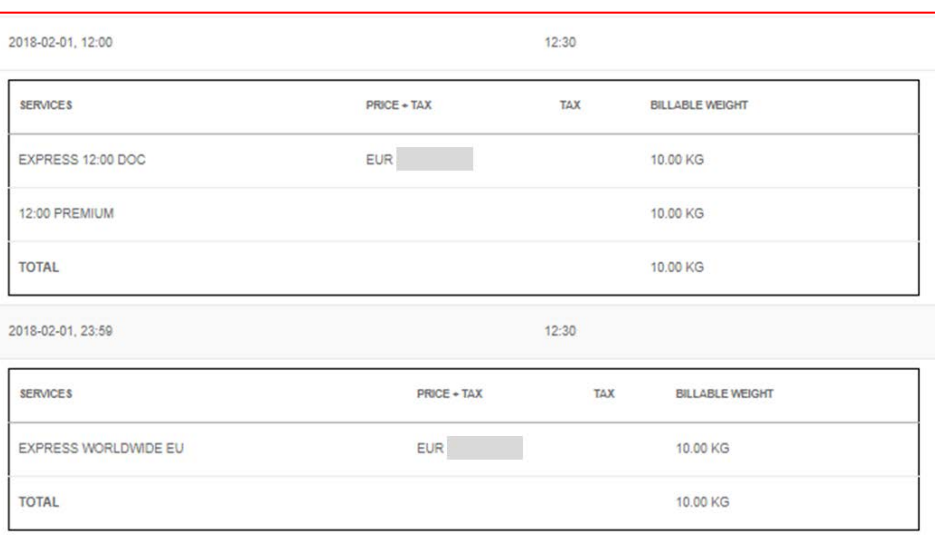

Verranno visualizzati i prezzi dei prodotti corrispondenti, come da contratto in essere. $\rightarrow$ 

## **FILE CSV PERSONALIZZATI**

È disponibile un file CSV completo dei dati di fatturazione. Tuttavia, se si necessita solo dei campi selezionati, esiste la flessibilità di personalizzare il file, ridimensionando l'estratto conto in base alle proprie specifiche e visualizzando i dati in un ordine predefinito. Inoltre, in caso di ricezione di numerose fatture, è possibile concatenare (consolidare) i file, semplificando in tal modo l'importazione nei propri sistemi contabili.

#### **NOTA:**

Le fatture doganali (fatture con prefisso DBI, DBC, DBD, DBM, DBV, DBX, YEL, WEP) non possono essere incluse nella personalizzazione del trasporto.

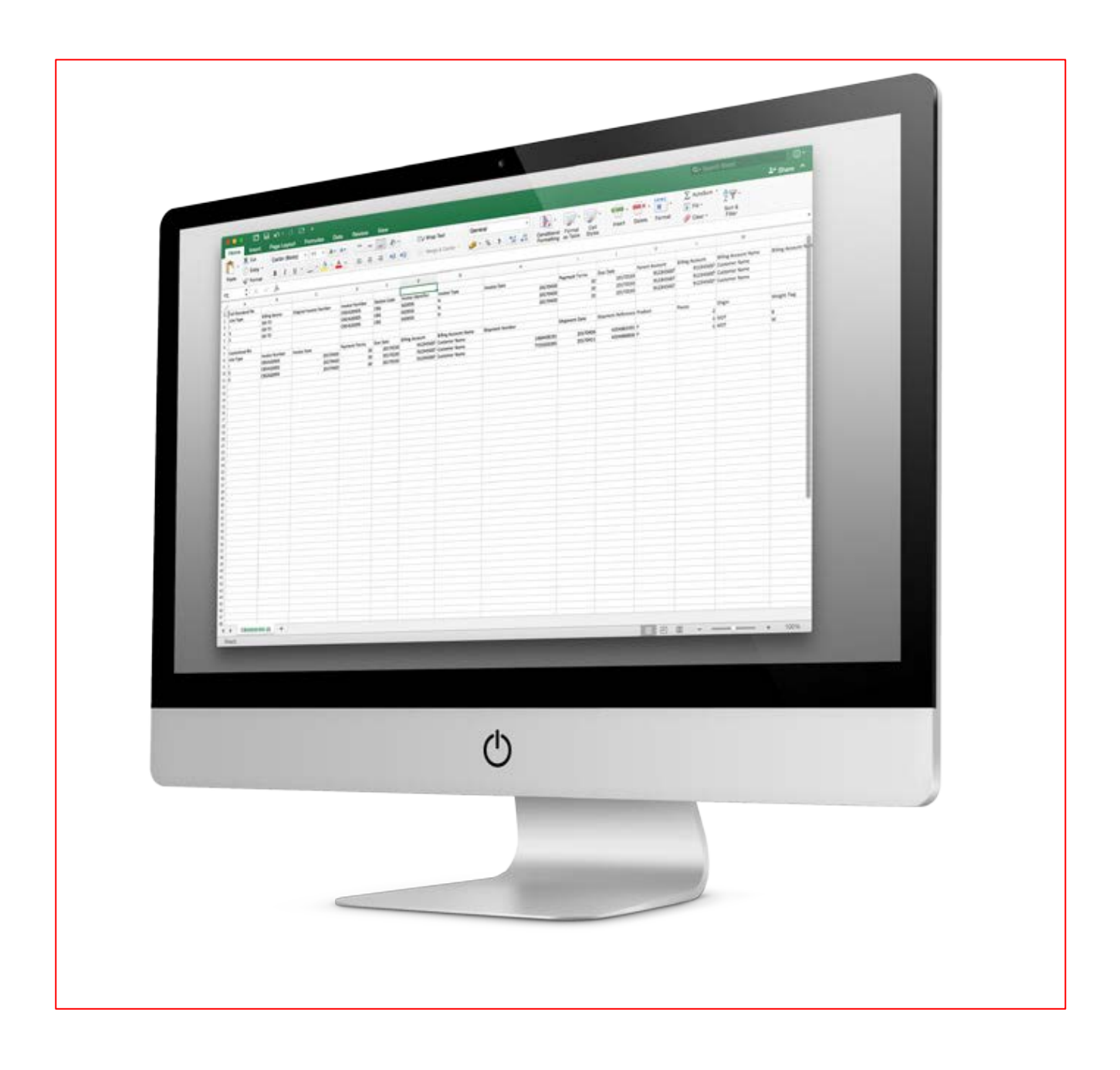

## **CREAZIONE DI UN NUOVO MODELLO CSV PERSONALIZ-ZATO**

 $\rightarrow$ All'interno della scheda «Cruscotto», selezionare la fattura o le fatture che si desidera scaricare in uno o più file CSV selezionando la casella di spunta in corrispondenza della fattura o delle fatture in questione.

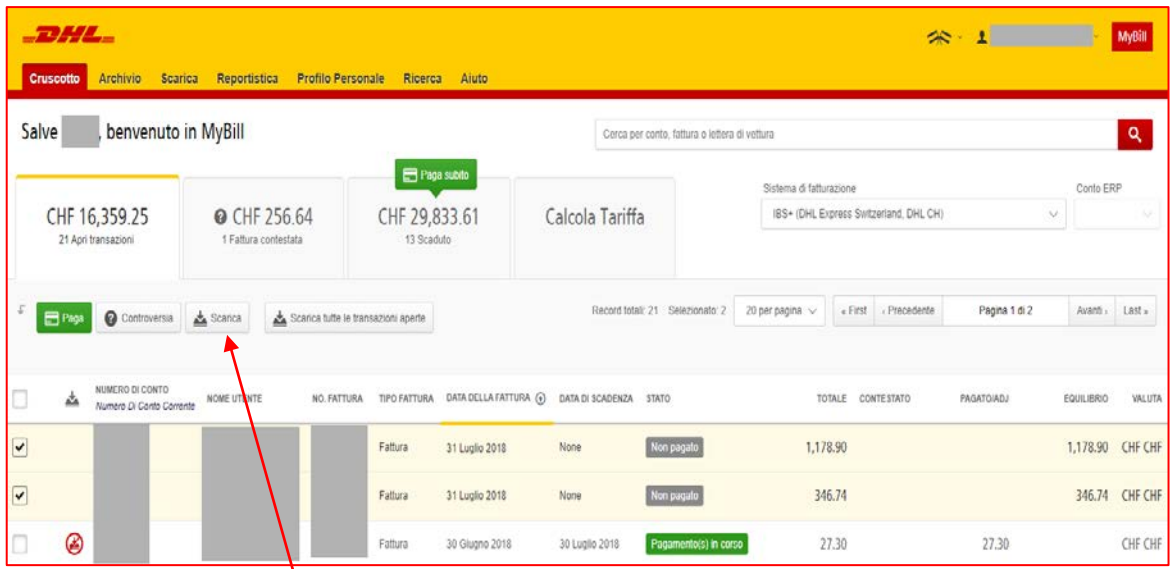

Selezionare il pulsante «Scarica» per lanciare la pagina Scarica selezione.  $\rightarrow$ 

A

Selezionare il requisito selezionando la casella di spunta, quindi l'opzione «CSV standard».  $\rightarrow$ 

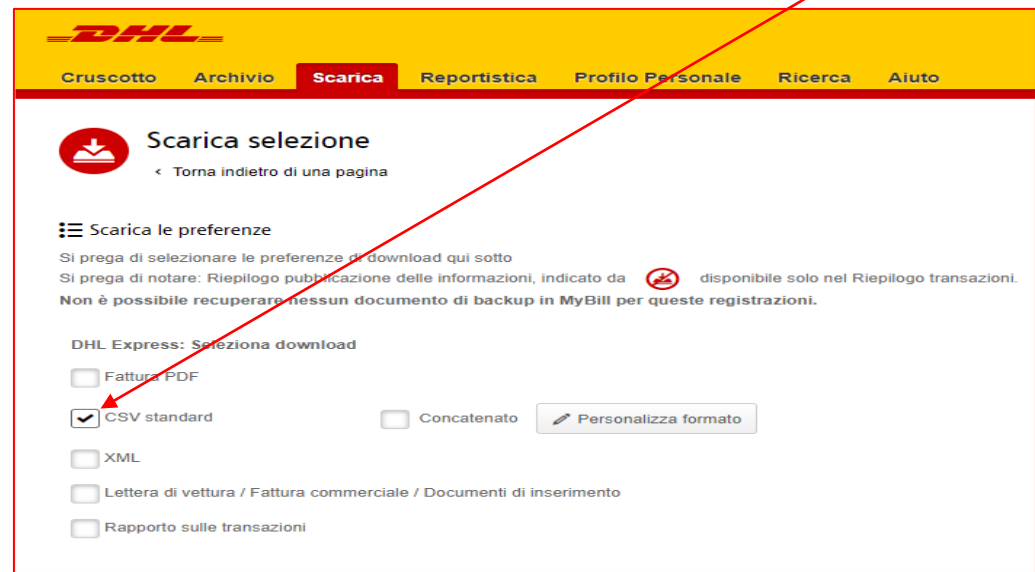

Fare quindi clic sul pulsante Personalizza formato. $\rightarrow$ 

- All'interno della sezione Configurazione CSV è possibile creare il proprio modello selezionando i dati e l'ordine in cui visualizzarli.  $\rightarrow$
- $\rightarrow$ Per eliminare le intestazioni, fare clic sul titolo nella «Colonna di intestazione selezionata» e trascinarlo nella «Colonna di intestazione disponibile».
- $\rightarrow$ Per modificare l'ordine, fare clic sul titolo nella «Colonna di intestazione selezionata» e trascinarlo nella posizione necessaria, ovvero verso l'alto o verso il basso.

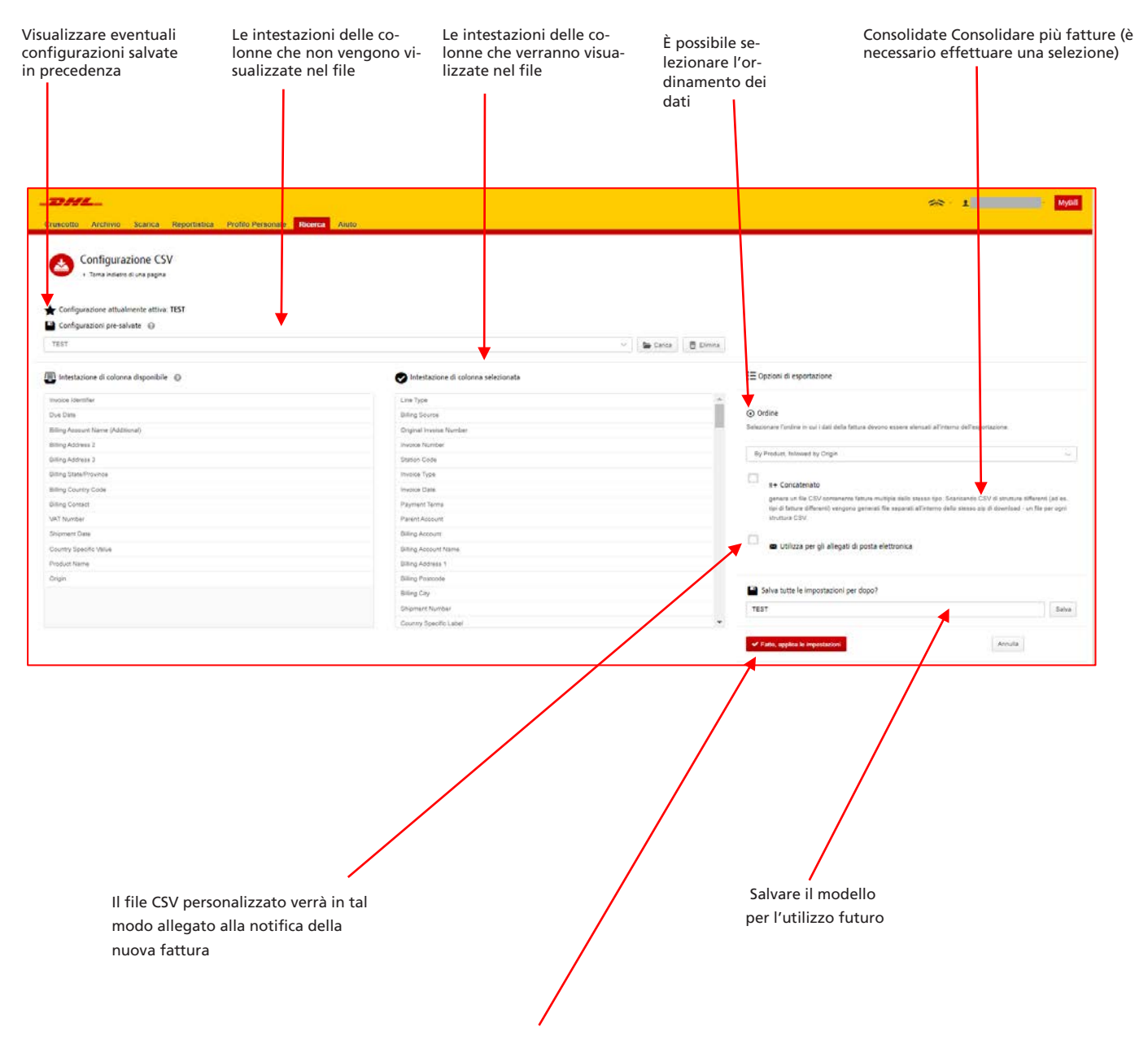

Una volta selezionate e salvate le impostazioni, fare clic sul pulsante «Completato, applicare le impostazioni». $\rightarrow$ 

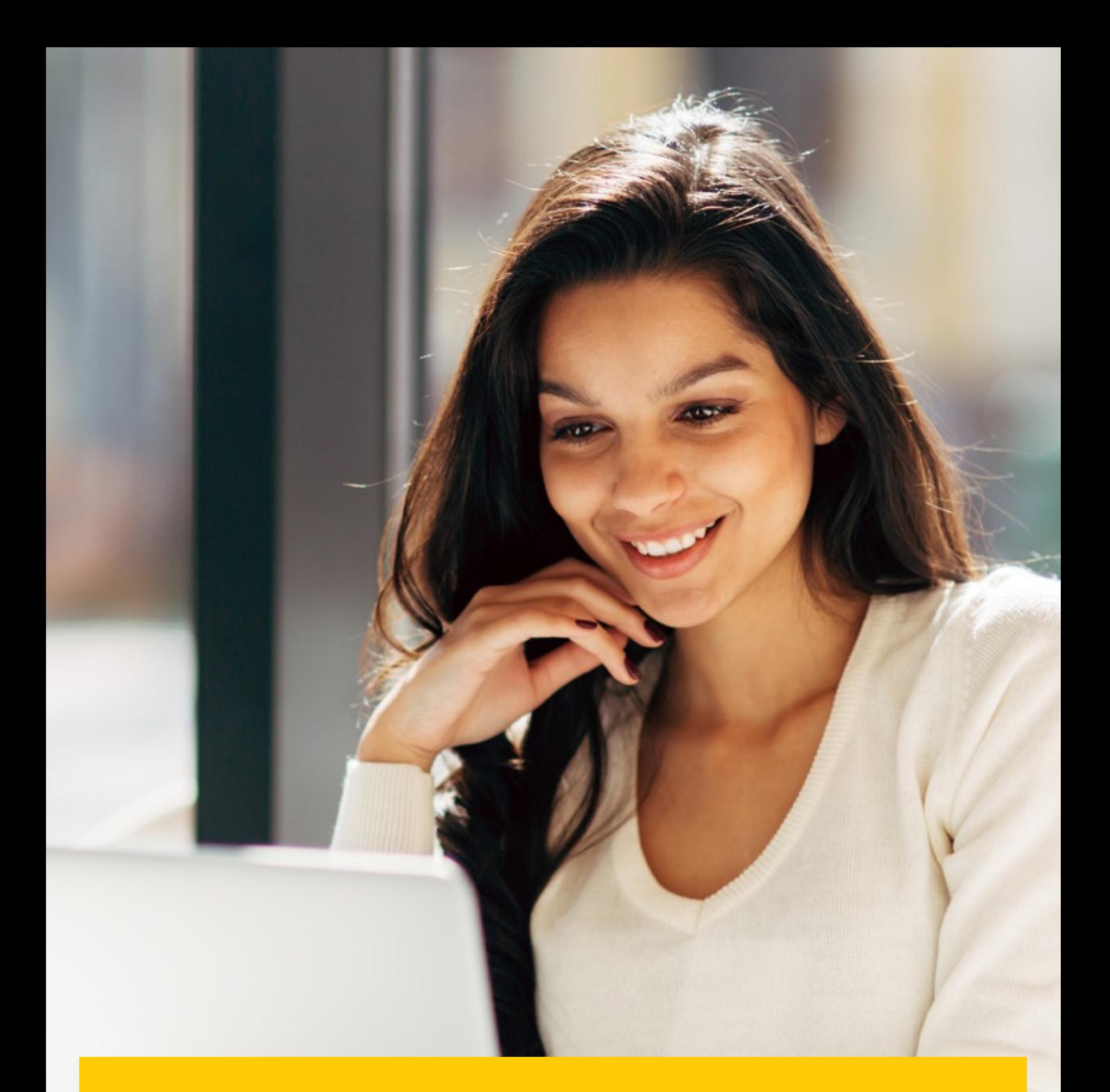

## **ARCHIVIO E SCARICA**

## **FATTURE ARCHIVIATE**

Tutte le fatture pagate vengono eliminate dal cruscotto e sono consultabili nella scheda «Archivio». Da questa scheda è ancora possibile visualizzare/scaricare fatture, lo storico delle spedizioni e presentare contestazioni.

Attenersi agli stessi passaggi indicati nelle istruzioni sul cruscotto.

## **SCARICA**

Tutti i documenti scaricati sono disponibili per un intervallo di 24 ore all'interno di questa scheda.

→ Per visualizzare i dettagli, fare clic sul pulsante «Scarica file zip» per aprire il file zip.

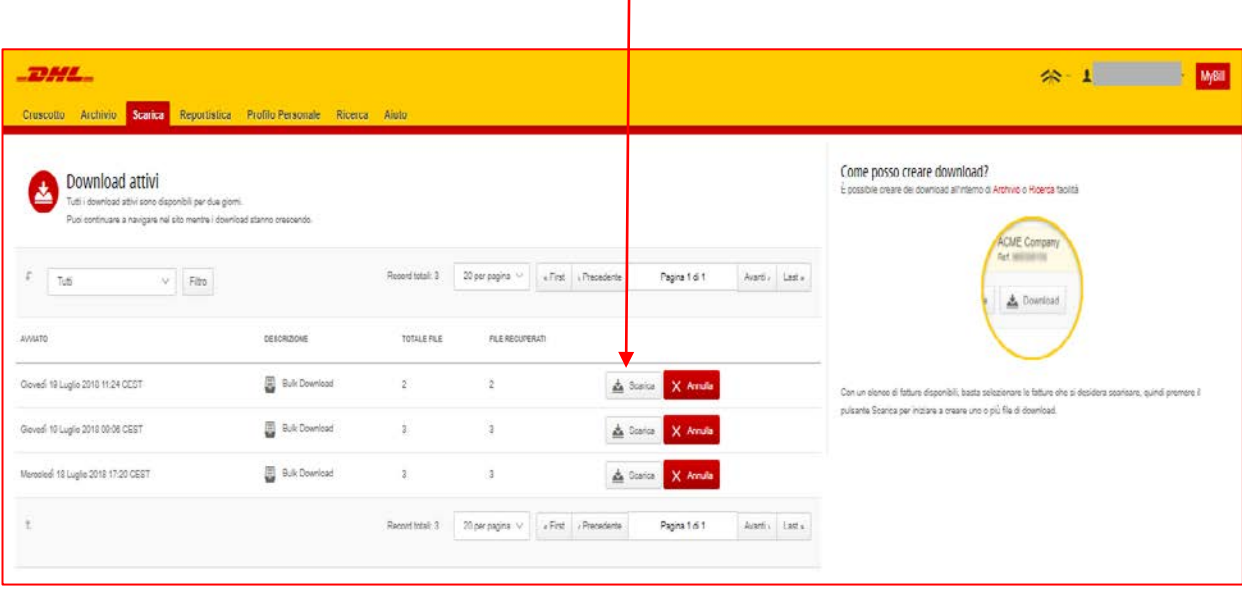

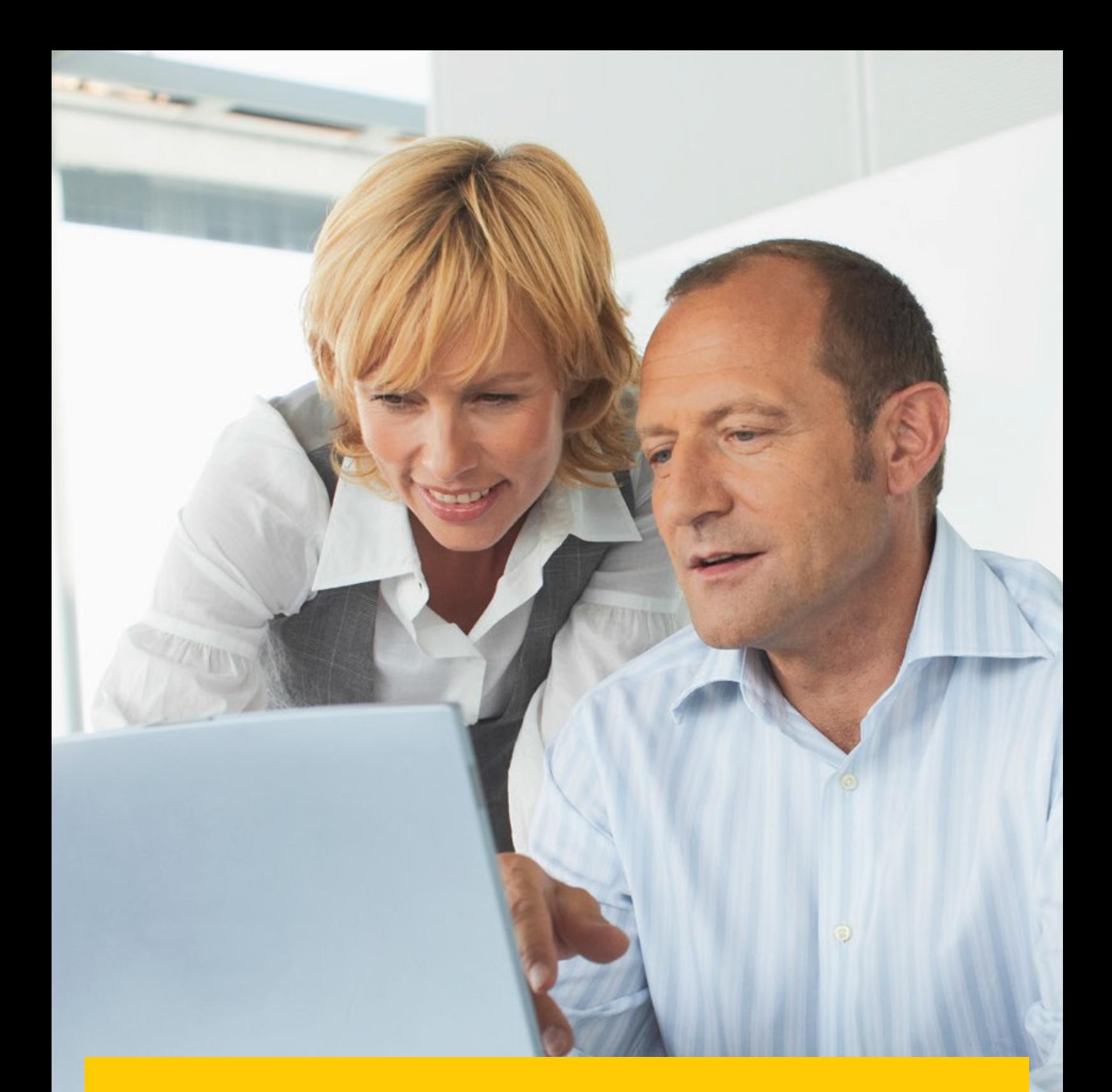

# **REPORTISTICA**

All'interno di questa sezione è possibile generare un riepilogo indicante in dettaglio le contestazioni registrate e il loro attuale stato.

## **REPORTISTICA**

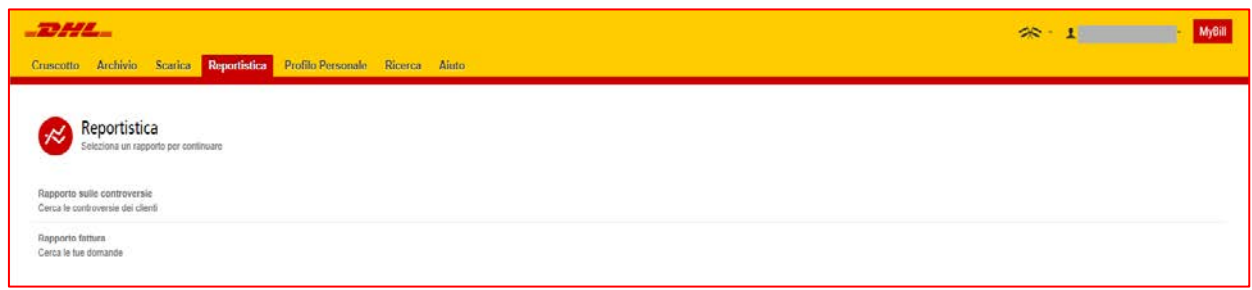

- Fare clic sulla scheda «Reportistica», quindi selezionare «Reportistica Contestazioni».  $\rightarrow$
- Immettere i dettagli richiesti, quindi premere il pulsante «Cerca».  $\rightarrow$

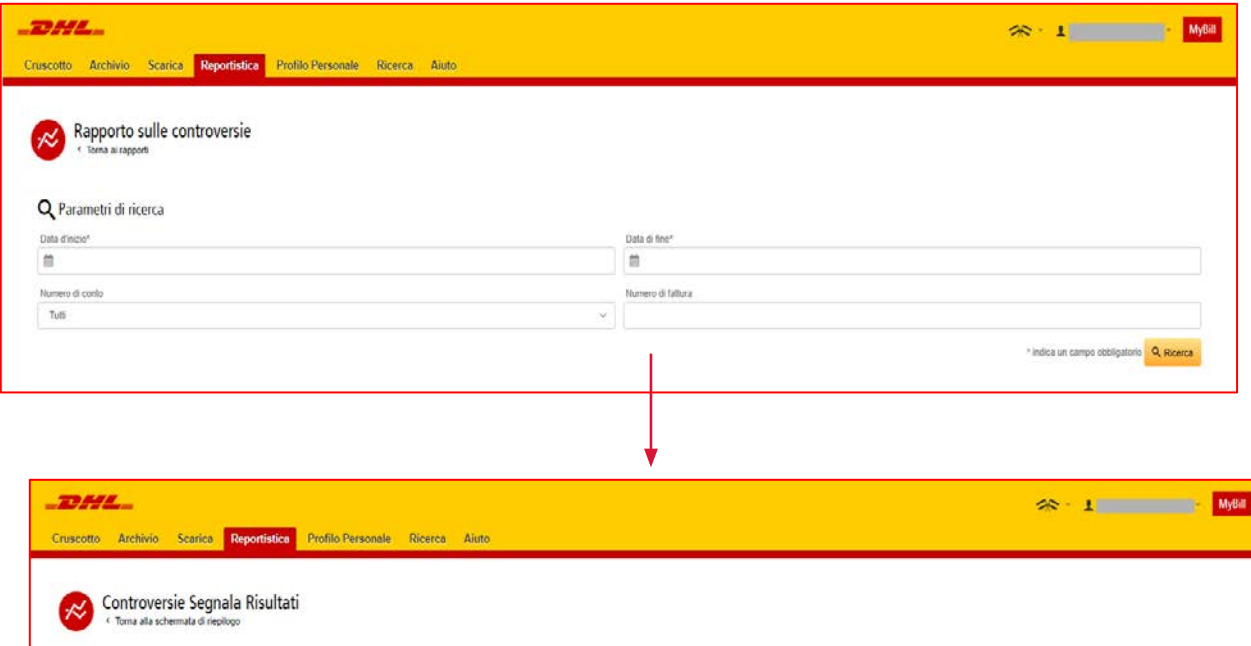

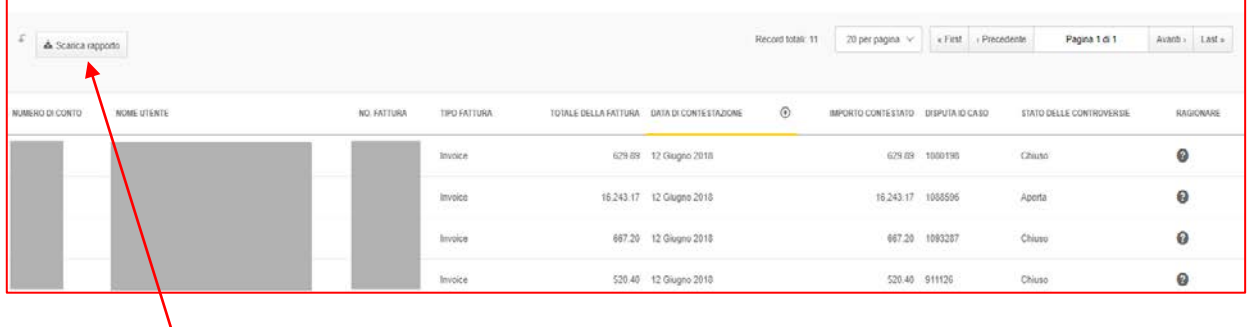

Fare clic sul pulsante «Scarica reportistica» per aprire il file in Excel. $\rightarrow$ 

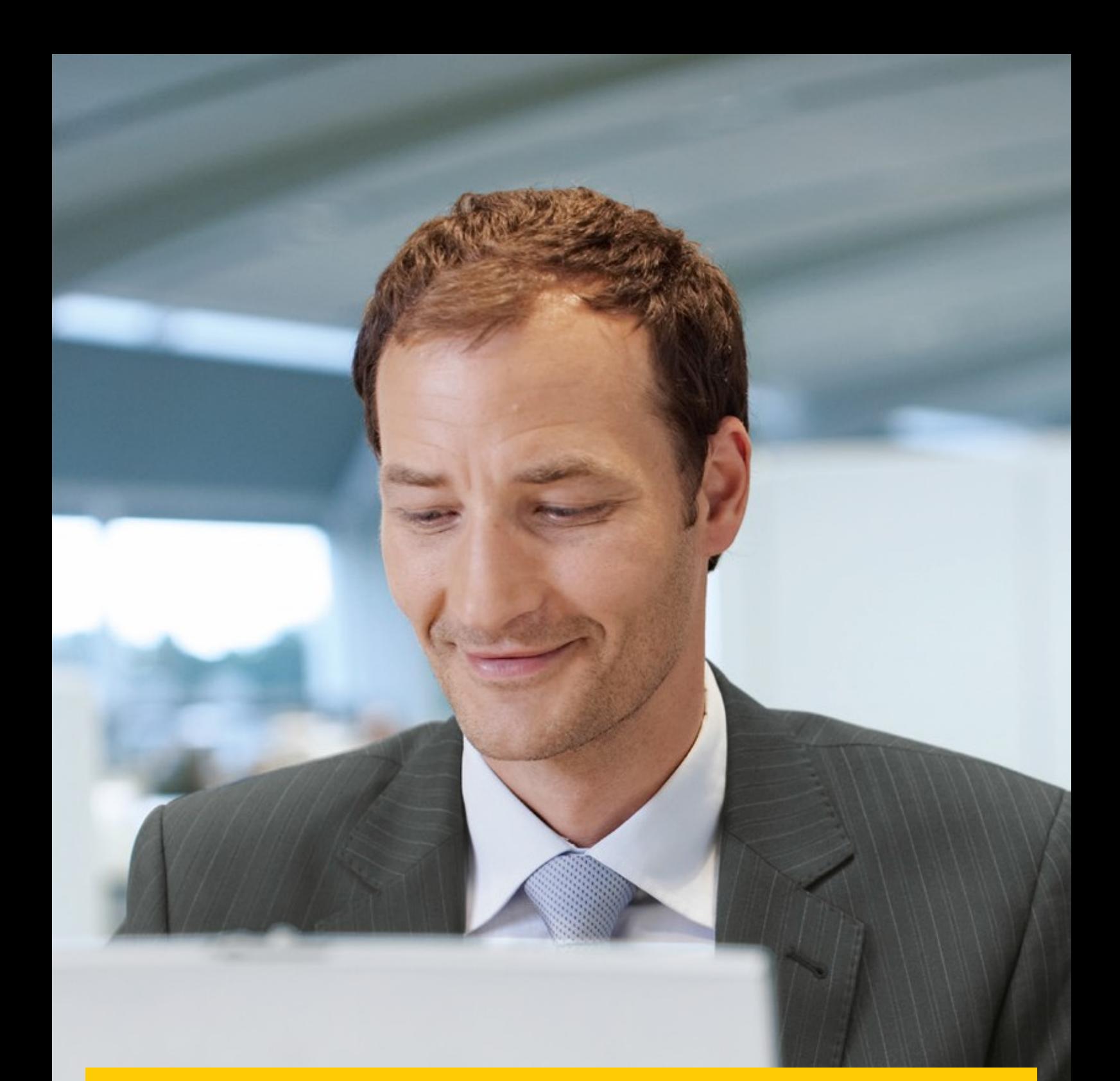

# **PROFILO PERSONALE**

All'interno di questa sezione è possibile modificare la password, visualizzare il riepilogo delle fatture aperte e gestire gli utenti associati al proprio account.

## **PANORAMICA DEGLI PROFILO PERSONALI**

Questa schermata offre una panoramica dei propri profilo personali.

 $\rightarrow$ Dettagli utente – modifica della password e del separatore csv.

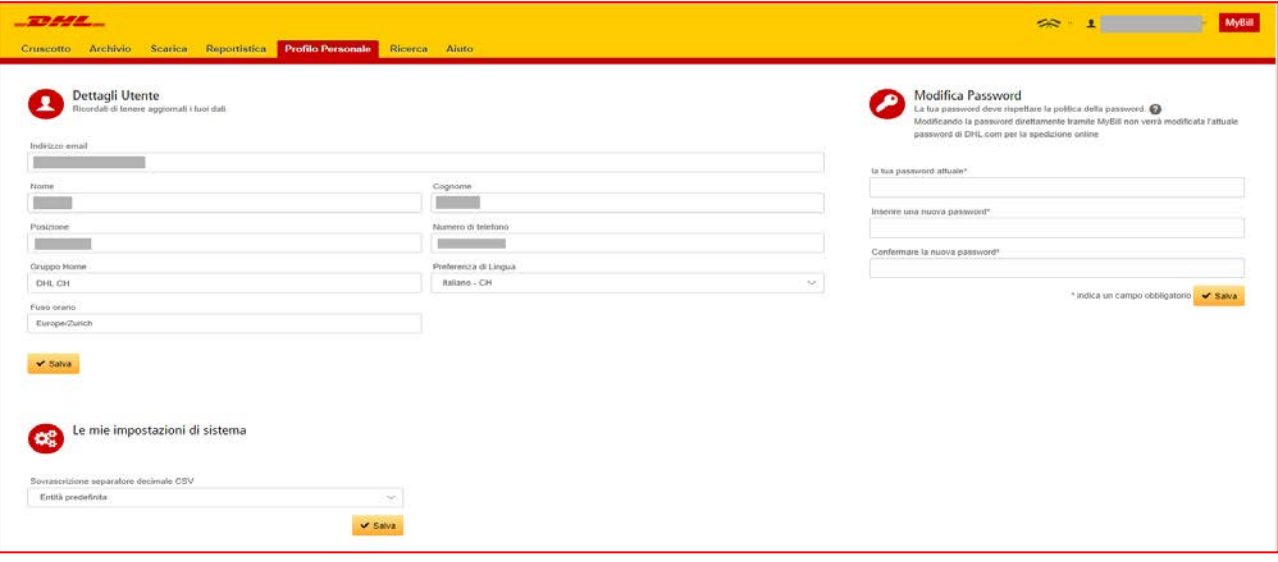

#### **NOTE:**

In caso di modifica della password, MyDHL non verrà aggiornato

 $\rightarrow$ Riepilogo fatture aperte – storico di uno o più estratti conto.

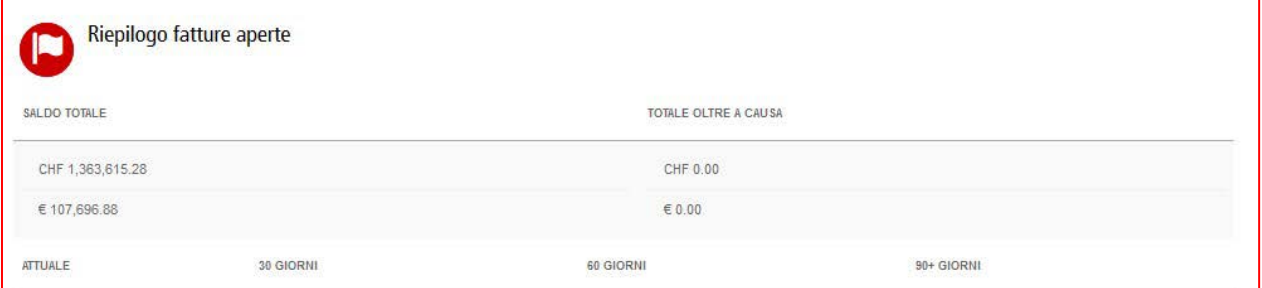

## **GESTIONE DEI DIRITTI**

 $\rightarrow$ Account personali – in questa sezione, se si dispone di diritti di amministratore, è possibile aggiungere o eliminare indirizzi e-mail.

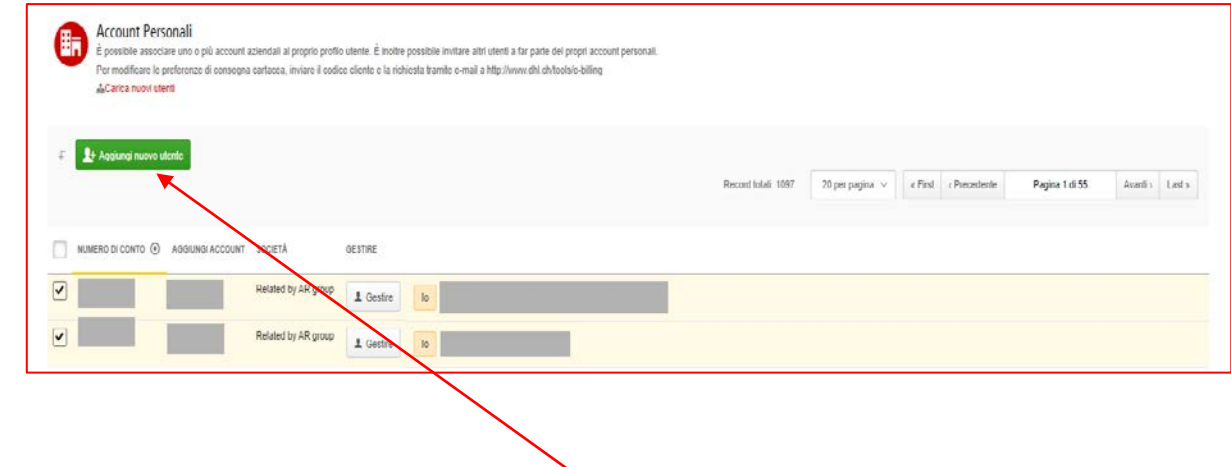

 $\rightarrow$ Per aggiungere un nuovo utente, fare clic sul pulsante «Aggiungi nuovo utente». Immettere i dettagli e selezionare «Continua», quindi «Salva».

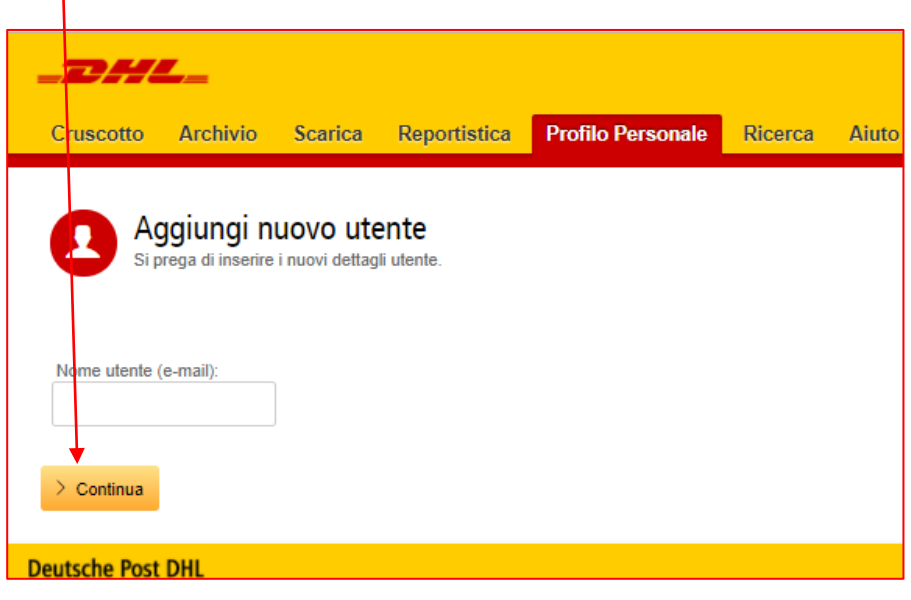

 $\rightarrow$ All'interno della sezione «Amministratore utenti account» è possibile assegnare i diritti necessari, ad esempio diritti di gestione, presentazione di contestazioni e il tipo di notifica da ricevere.

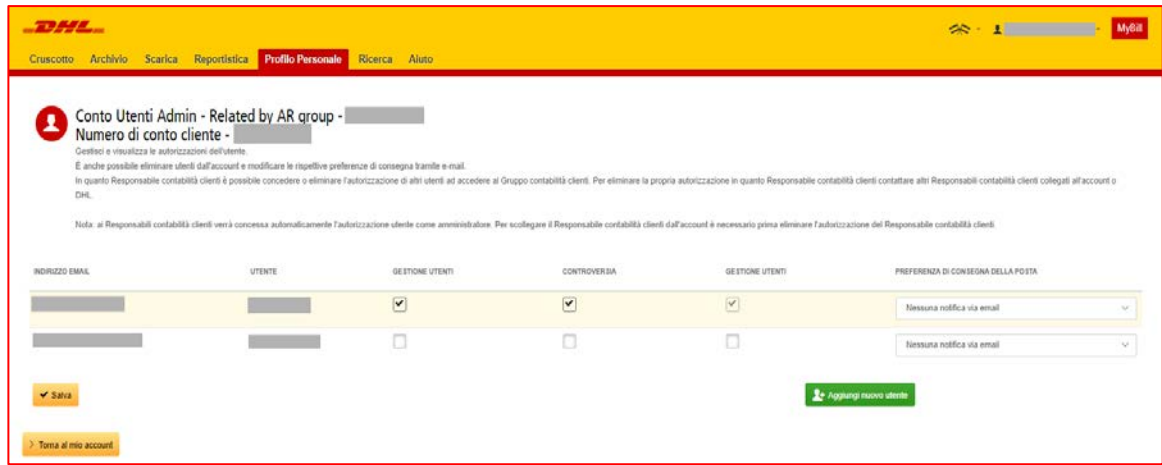

→ È inoltre possibile eliminare un indirizzo e-mail all'interno di questa sezione, posizionando il cursore del mouse sopra l'indirizzo di e-mail e facendo clic sul pulsante «Elimina'.

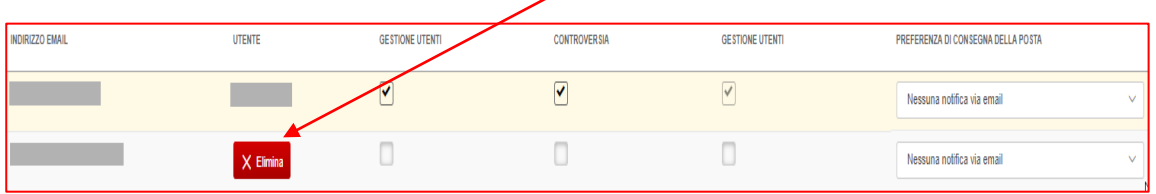

# **RICERCA E AIUTO**

## **RICERCA**

All'interno della funzionalità di ricerca è possibile cercare rapidamente una fattura, un lettera di vettura o effettuare una ricerca di più fatture per data. È inoltre possibile salvare i criteri di ricerca per l'utilizzo futuro.

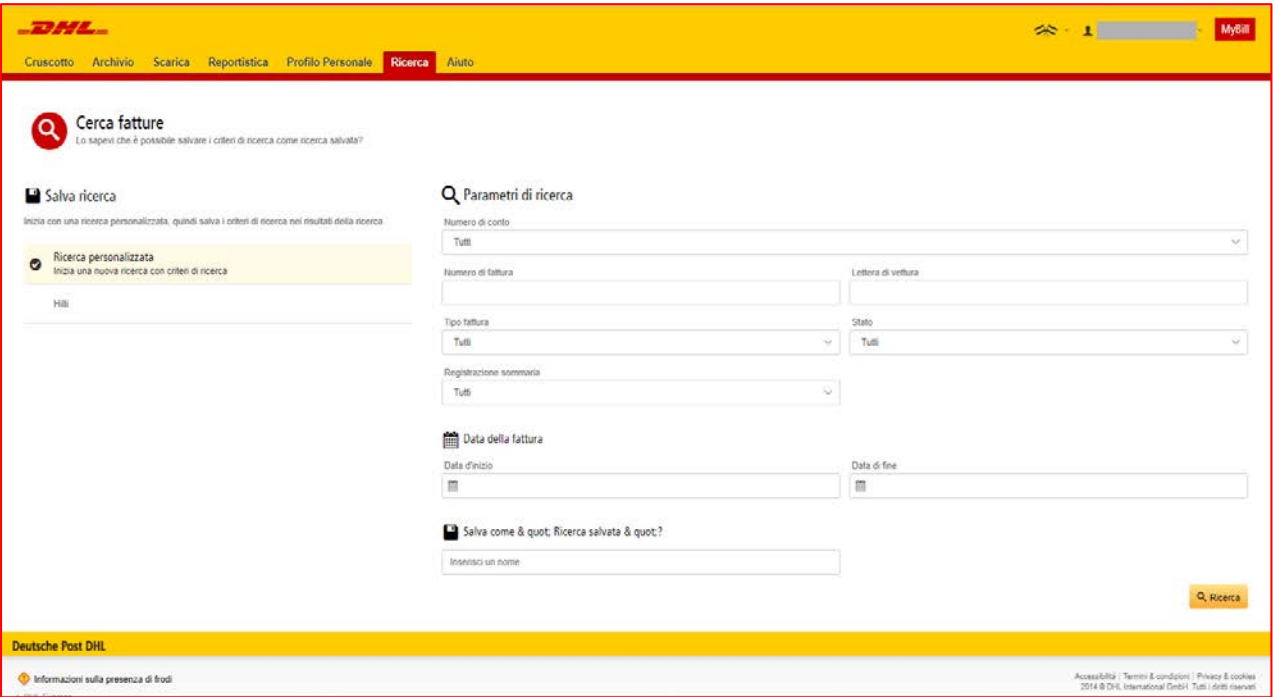

## **AIUTO**

La funzione di aiuto fornisce istruzioni passo a passo online per l'esecuzione di operazioni, ad esempio visualizzare fatture, effettuare pagamenti, download ecc. È inoltre possibile consultare ulteriori strumenti di ausilio nel documento MyBill FAQ.

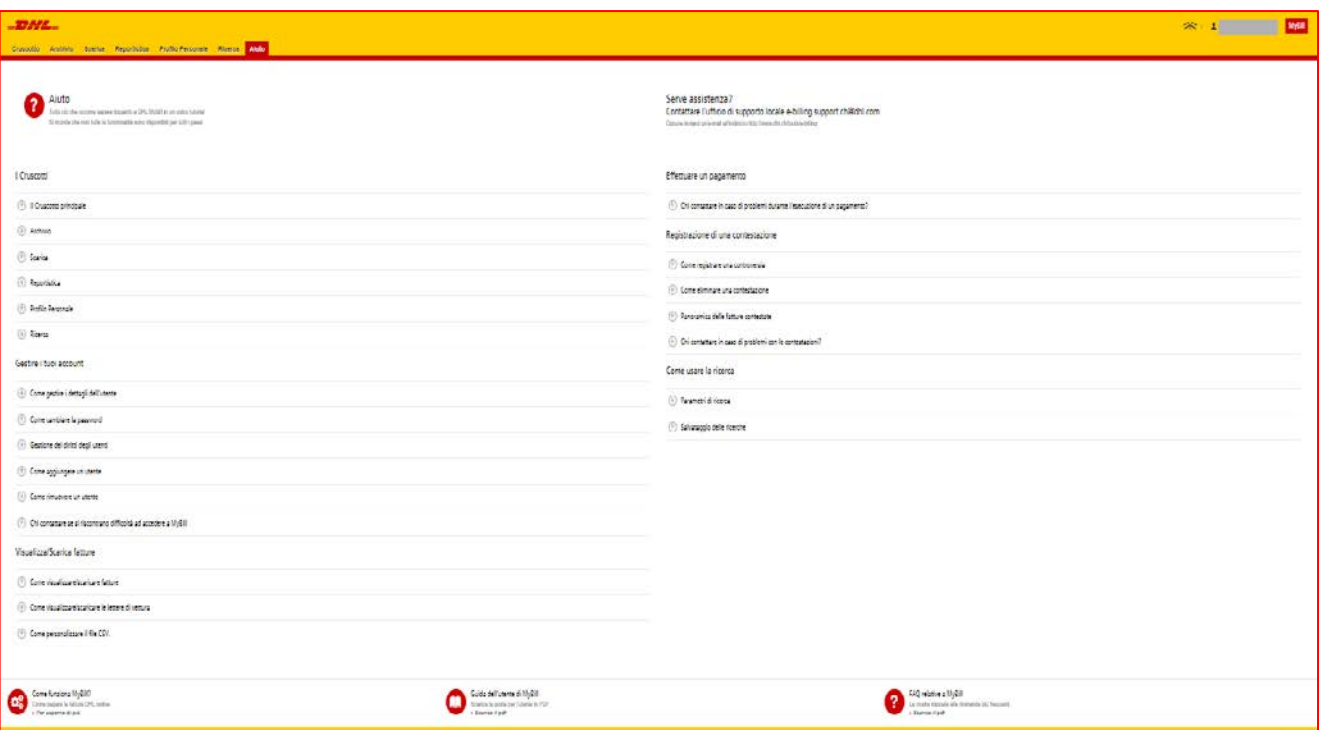

# **APPENDICE**

### APPENDICE - FAQ

## **DOMANDE FREQUENTI SULLE FATTURE ELETTRONICHE MYBILL**

Ci auguriamo che le risposte alle domande più frequenti di seguito riportate siano esaurienti. Restiamo tuttavia a completa disposizione in caso di necessità di ulteriori chiarimenti.

#### **COME FUNZIONA MYBILL?**

MyBill è il portale di fatturazione elettronica di DHL che consente di visualizzare, contestare e pagare le fatture online in modo estremamente semplice. Ogniqualvolta viene emessa una fattura, viene inviata una notifica tramite email contenente la relativa fattura allegata in formato PDF e il collegamento al sito web di MyBill, dove è possibile visualizzare e scaricare la fattura in vari formati.

#### **SONO REGISTRATO MA HO DIMENTICATO IL NOME UTENTE E LA PASSWORD. COSA DEVO FARE?**

Il nome utente è l'indirizzo e-mail di registrazione. La pas-sword è personale. In caso di password dimenticata, basta digitare il nome utente nel sito web di MyBill e fare clic sul collegamenti ipertestuale «Password dimenticata». Riceverai quindi una e-mail con il link a Mybill dove potrai accedere con il tuo nome utente e cambiare la password.

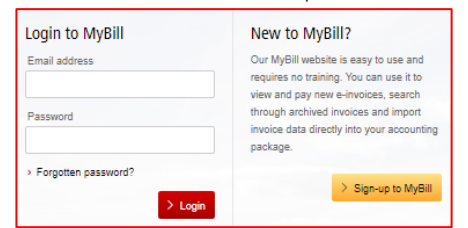

#### **COME POSSO VISUALIZZARE LA MIA FAT-TURA ONLINE?**

- **Fase 1** Fare clic sul collegamento a MyBill **mybill.dhl.com/login/** In tal modo si accederà direttamente al sito web di DHL MyBill. Immettere il nome utente e la password.
- **Fase 2** All'interno di MyBill è possibile visualizzare la fat tura online.
- **Fase 3** Fare clic sulla fattura per importare i dati scaricati e visualizzare la fattura dall'elenco.

#### **IN QUALE FORMATO POSSO RICEVERE LA MIA FATTURA?**

Le fatture possono essere scaricate in una varietà di formati, tra cui file PDF, XML, CSV (per l'importazione in altre applicazioni, come Excel). Qui di seguito sono riportati vari tipi di CSV disponibili in MyBill:

**CSV** – dettagli con più righe per lettera di vettura per ripartire trasporto e supplemento su singole file.

**CSV STANDARD** – tutti i dettagli presentati in un'unica riga per la successiva elaborazione.

**DAZI E IVA –** tutti i dettagli presentati in un'unica riga per gli addebiti del cliente.

#### **MYBILL È PROTETTO?**

Sì. Utilizziamo una combinazione di firme digitali e una potente tecnologia di crittografia per proteggere i dati dell'account e i dettagli del pagamento con carta.

#### **È CONFORME A IVA?**

Le fatture elettroniche di DHL sono certificate e conformi alla legislazione in vigore nel paese in cui la fattura viene emessa. È conforme alla legislazione in materia di IVA vigente nell'UE e in Svizzera, per cui la fattura elettronica sarà dotata di una forma di firma elettronica allegata ai dati, che consente alla fattura di essere identificata in modo univoco da parte di DHL. Tale autenticazione elettronica consente al firmatario (ovvero DHL) di rilevare eventuali modifiche apportate ai dati. Ciò è visibile nell'immagine PDF della fattura.

#### **QUALI SOFTWARE / HARDWARE DEVO POSSEDERE PER UTILIZZARE MYBILL?**

L'accesso a internet è l'unico requisito necessario per connettersi a MyBill. È inoltre necessario Adobe Acrobat per visualizzare la fattura.

#### **COME FACCIO A SAPERE CHE LA FAT-TURA PROVIENE DA DHL?**

La fattura in formato PDF possiede una firma elettronica. La firma elettronica garantisce, tramite tale tecnologia, che la fattura sia effettivamente emessa da DHL.

#### **NON RICEVO LA MIA FATTURA**

Assicurarsi che il filtro spam/posta indesiderata non blocchi le e-mail inviate dal seguente indirizzo: [e-billing.ch@dhl.com](mailto:e-billing.ch@dhl.com)

Se si continuano a riscontrare difficoltà, configurare come elementi consentiti i seguenti indirizzi IP e nomi di dominio utilizzati per l'invio delle fatture:

#### 85.90.252.62 109.234.201.208

I nomi di dominio da cui effettuiamo l'invio sono: fundtech.com, accountis.com, accountis.net and dhl.com

#### **CONTINUERÒ A RICEVERE LA FAT-TURA CARTACEA?**

DHL non invierà più la fattura cartacea ma esiste la possibilità di stamparla.

#### **IL MIO INDIRIZZO E-MAIL È CAMBIATO. COSA DEVO FARE PER GARANTIRE LA RICEZIONE DELLE MIE FATTURE?**

È possibile modificare il proprio indirizzo e-mail online tramite la scheda "Profilo Personale" sul sito web di MyBill e si consiglia di procedervi prima possibile. Si raccomanda in ogni caso di contattare DHL per confermare le modifiche e consentirci di eliminare eventuali indirizzi e-mail precedenti dal sistema al fine di evitare problemi.

#### **COME POSSO AGGIUNGERE O ELIMINARE INDIRIZZI E-MAIL?**

Basta accedere a 'Profilo Personale' e aggiungere/eliminare uno o più utenti.

#### **QUALI FATTURE SARANNO DISPONIBILI ONLINE?**

Lo storico online inizia con la prima fattura ricevuta elettronicamente. Non è disponibile uno storico per le fatture ricevute prima della registrazione.

#### **PERCHÉ LA MIA FATTURA È STATA ELIMI-NATA?**

Una volta che è stata pagata, la fattura viene trasferita nella scheda 'Archivio'.

#### **POSSO VISUALIZZARE LE LETTERE DI VET-TURA ONLINE?**

Basta fare clic sul collegamento ipertestuale per visualizzare l'immagine. Qualora un'immagine non sia disponibile, è possibile registrare automaticamente una richiesta di informazioni e trasmetterla al nostro team Richieste di informazioni della clientela, che provvederà a intervenire. L'esito della richiesta sarà comunicato per e-mail. Si ricorda che, per motivi di sicurezza, non è possibile accedere alle immagini della lettera di vettura dalla versione e-mail delle fatture, ma è necessario accedere al sito web.

#### **POSSO CONTESTARE LA MIA FATTURA ON-LINE?**

Sì, per presentare una contestazione riguardo a una o più fatture, è possibile procedere nel seguente modo:

- Fare clic sul numero della fattura in questione
- Fare clic sull'icona «Crea contestazione».
- Compilare le informazioni all'interno della schermata dei dettagli della contestazione, quindi fare clic sul pulsante 'Invia contestazione'.

Le informazioni immesse saranno inviate a DHL per un'analisi completa. Per una spiegazione dettagliata di come eseguire que-sto processo, consultare la sezione «Contestazione di una fattura». nel presente Manuale.

#### **POSSO AGGIORNARE I DATI DELLA MIA AZIENDA ONLINE?**

Per il momento qualsiasi modifica apportata ai dati ufficiali della propria azienda deve essere effettuata tramite il team Contabilità clienti o il proprio Gestore account. È possibile modificare la propria lingua di preferenza per MyBill e la propria password online (vedi la scheda Profilo Personale).

#### **COME POSSO PAGARE LA MIA FATTURA ELETTRONICA ONLINE?**

- 1. Accedere a MyBill tramite i dettagli di accesso (indirizzo e-mail)
- 2. Indicate Indicare la fattura o le fatture da saldare
- 3. Selezionare l'opzione «Paga subito».
- 4. Immettere i dettagli della carta di credito e procedere al pagamento

#### **COME POSSO VERIFICARE SE LA MIA FATTURA È STATA PAGATA?**

Una volta pagata, la fattura sarà contrassegnata come chiusa e verrà trasferita nella scheda «Archivio».

#### **IL PAGAMENTO ELETTRONICO È PROTETTO?**

Sì. Utilizziamo una combinazione di firma digitale e potenti tecnologie di crittografia per proteggere i dati di pagamento con carta.

#### **POSSO VISUALIZZARE I DETTAGLI DI PAGAMENTO SU MYBILL?**

Sì. Lo storico online visualizzerà il riferimento della transazione di pagamento e il totale corrisposto.

#### **QUANTO TEMPO RICHIEDE L'OPERAZIONE DI PAGAMENTO?**

I tempi dipendono dal gestore del pagamento della propria carta e lo stato della fattura sarà aggiornato al ricevimento della conferma di pagamento.

#### **COME POSSO ACCERTARMI DI NON ESEGUIRE DUE VOLTE IL PAGAMENTO?**

Il sistema non consente di elaborare un pagamento su una fattura chiusa.

#### **CON QUALI CARTE DI CREDITO POSSO ESEGUIRE IL PAGAMENTO?**

I pagamenti possono essere effettuati tramite carta di esempio Visa, Amex, MasterCard, PayPal, e Post card).

#### **SONO PREVISTE COMMISSIONI AGGIUNTIVE IN CASO DI UTILIZZO DEL SERVIZIO DI PAGA-MENTO ONLINE?**

No.

#### **POSSO IMPOSTARE L'ADDEBITO DIRETTO TRAMITE MYBILL?**

Per il momento non è possibile.

#### **SE EFFETTUO IL PAGAMENTO ONLINE, DEVO POI UTILIZZARE LO STESSO METODO OGNI MESE?**

Non è obbligatorio effettuare il pagamento tramite questo metodo ogni mese. È possibile eseguire il pagamento tramite vari metodi quando si utilizza DHL Express. Per praticità d'uso si raccomanda tuttavia di optare per questo metodo.

#### **ALTRE DOMANDE?**

Invitiamo a contattarci per ricevere informazioni generali e supporto tecnico oppure a inviare un'e-mail direttamente al team di Support all'indirizzo [e-billing.support.ch@dhl.com](mailto:e-billing.support.ch@dhl.com)

DHL Express (Svizzera) SA Pumpwerkstrasse 51 8105 Regensdorf Svizzera [www.dhl-express.ch](http://www.dhl-express.ch/) IVA.: CHE 116.304.564

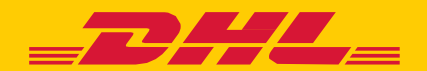